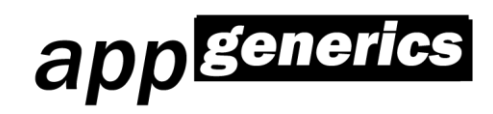

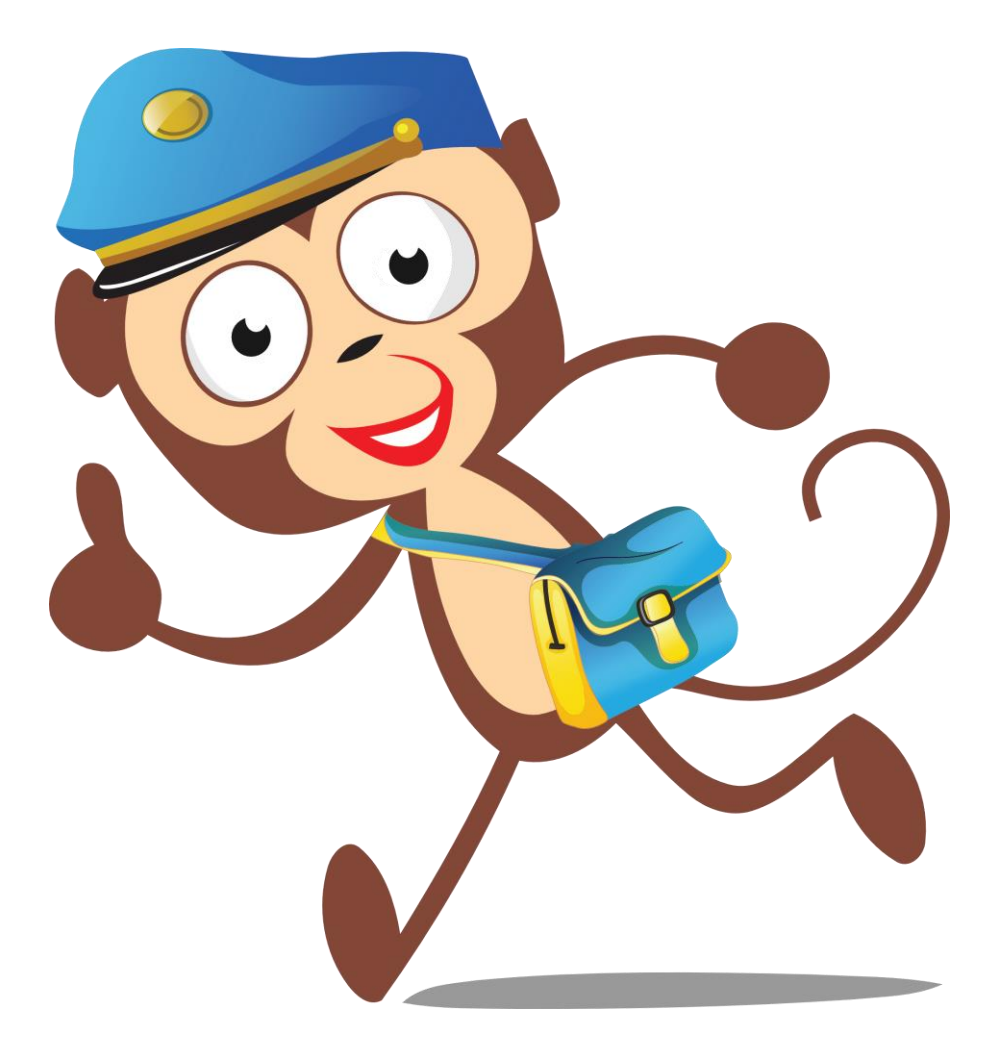

**MailMonkey Release 2023-1**

# **Installation, Konfiguration und Benutzung**

**Stand: 07.07.2023**

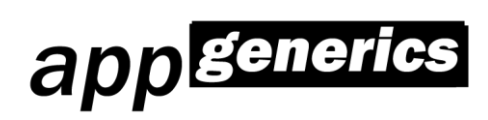

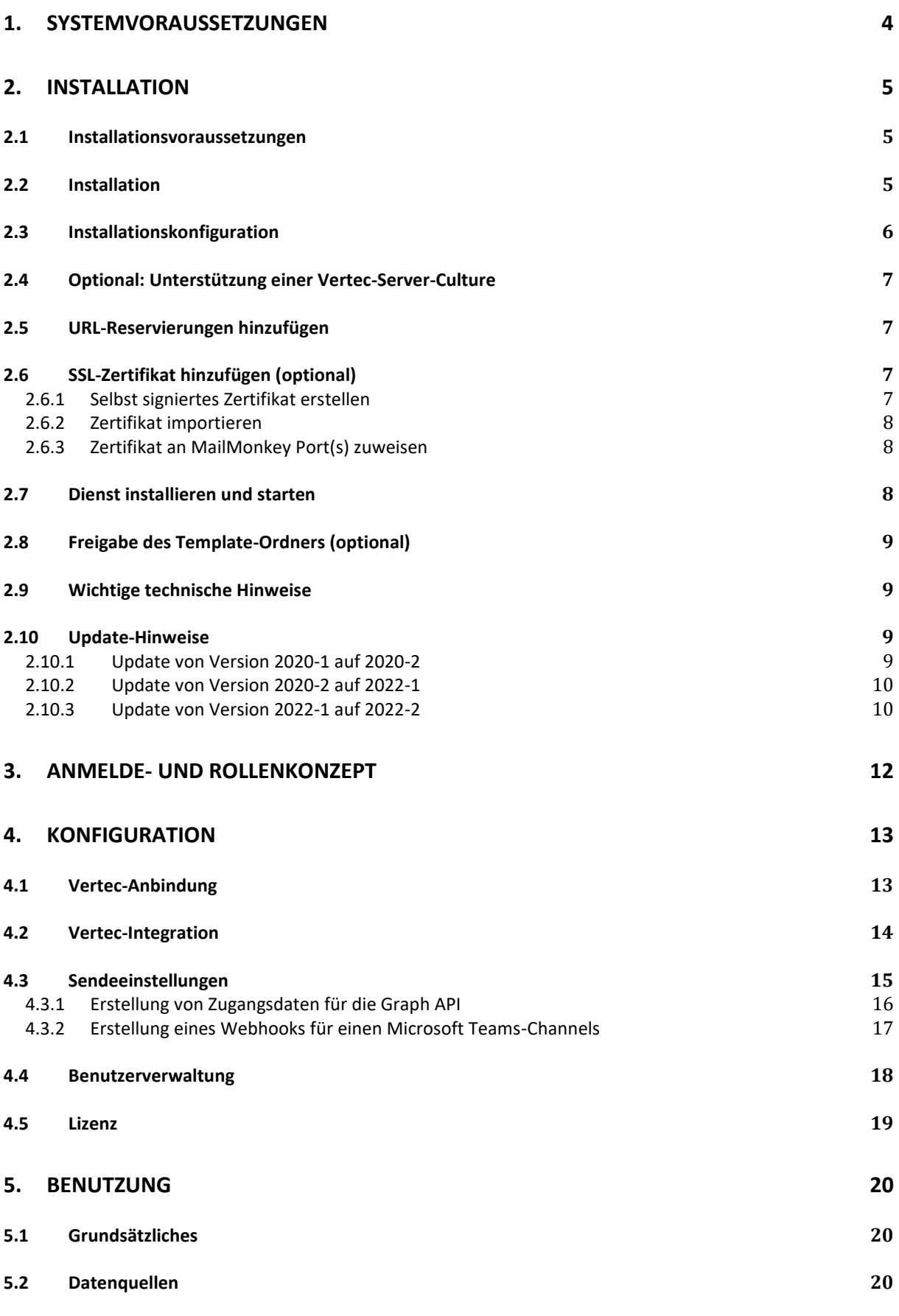

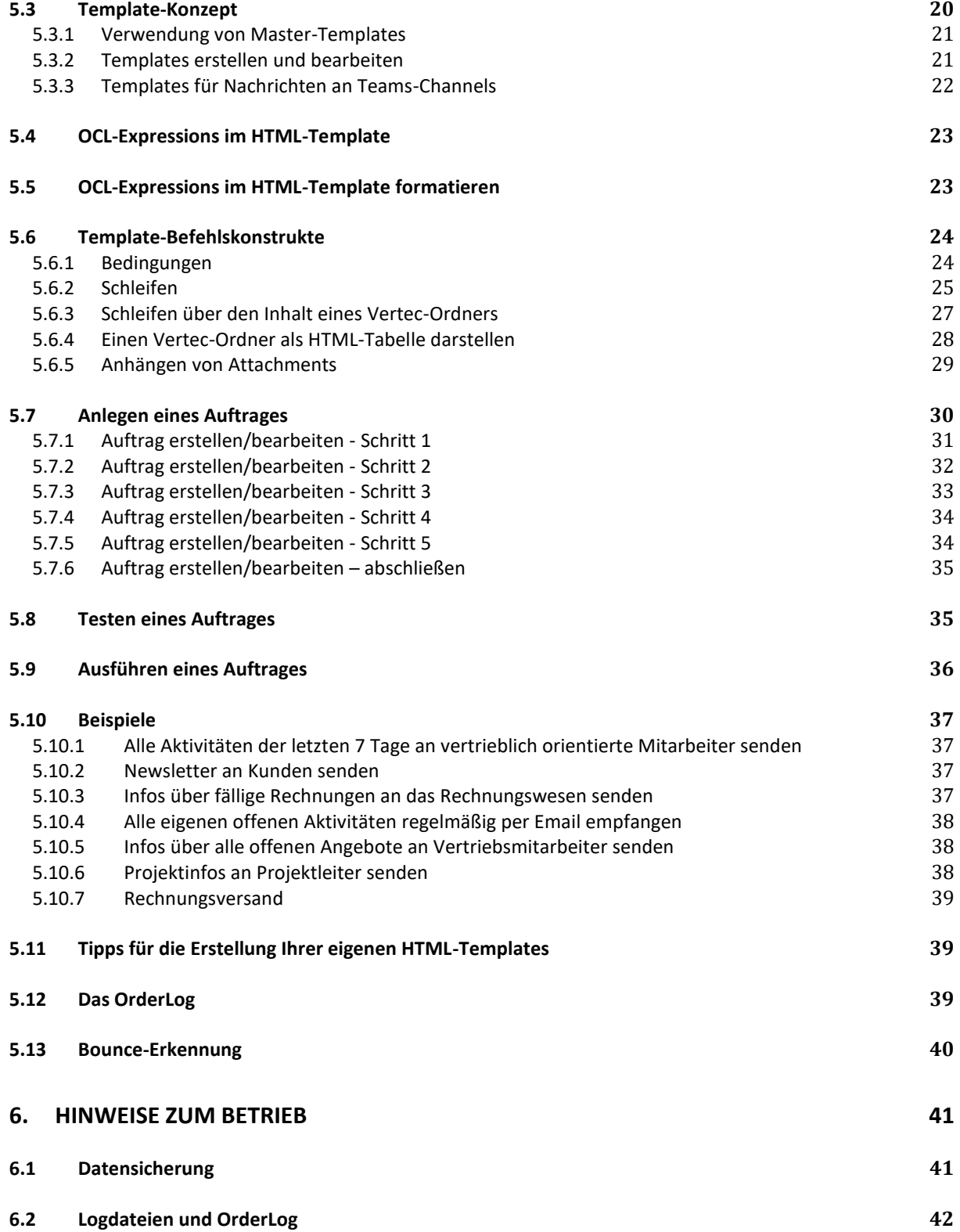

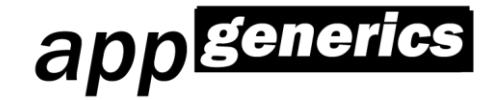

## <span id="page-3-0"></span>**1. Systemvoraussetzungen**

appGenerics MailMonkey setzt ein installiertes .NET-Framework 4.7.2 voraus und lässt sich unter allen Windowsversionen betreiben, die diese .NET-Version unterstützen.

Stand Mai 2019 unterstützt das .NET-Framework 4.7.2 folgende Windowsversionen:

- Windows 10 (October 2018 Update (Version 1809)
- Windows 10 (April 2018 Update (Version 1803))
- Windows 10 (Fall Creators Update (Version 1709))
- Windows 10 (Creators Update (Version 1703))
- Windows 10 (Anniversary Update (Version 1607))
- Windows 8.1
- Windows 7
- Windows Server 2019
- Windows Server, version 1809
- Windows Server, version 1803
- Windows Server, version 1709
- Windows Server 2016
- Windows Server 2012 R2
- Windows Server 2012
- Windows Server 2008 R2 SP1

Die Vertec-Integration benötigt ein vorhandenes Vertec der Produktlinie "Expert". Benutzer, die Aufträge ausführen sollen, benötigen das Recht "SQLQuery".

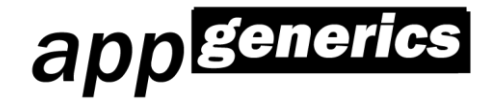

## <span id="page-4-0"></span>**2. Installation**

## <span id="page-4-1"></span>**2.1 Installationsvoraussetzungen**

Für die Installation des MailMonkeys benötigen Sie:

- einen Windows-basierten Rechner, der die notwendigen [Systemvoraussetzungen](#page-3-0) erfüllt
- ein lokales Administratorkonto für diesen Rechner
- ein installiertes .NET-Framework 4.8
- einen Windows-AD-User, unter welchem der appGenerics MailMonkey betrieben werden soll
- einen aktivierten und erreichbaren Vertec XmlServer. Mehr dazu finden Sie unter <https://www.vertec.com/de/support/kb/technik-und-datenmodell/vertecservice/xml/>

## <span id="page-4-2"></span>**2.2 Installation**

Legen Sie auf dem Installationsordner einen neuen Ordner an: die Wahl des Ortes und des Namens steht Ihnen frei. Kopieren Sie die erhaltenen Programmdateien in den Ordner.

Berechtigen Sie den Windows-AD-User des MailMonkey-Dienstes für diesen Ordner lesend, für den Unterordner "HTMLTemplates" schreibend und lesend.

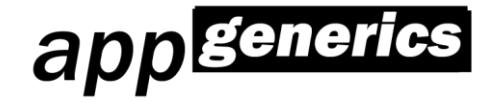

## <span id="page-5-0"></span>**2.3 Installationskonfiguration**

Der MailMonkey verfügt über eine webbasierte Administrations- und Bedienoberfläche. Damit diese erreichbar ist, muss mindestens eine URL für den Zugriff konfiguriert werden.

Der MailMonkey wird mit der URL [http://localhost:9001](http://localhost:9001/) vorkonfiguriert ausgeliefert. Damit kann der MailMonkey nur lokal vom Installationsrechner bedient werden.

Im Normalfall sollen Benutzer den MailMonkey auch von Ihrem Arbeitsplatz bedienen können. Dazu benötigen Sie (mindestens) eine weitere URL, die von den Benutzern erreicht werden kann.

Öffnen Sie in einem Texteditor die Datei **appGenerics.MailMonkey.MailMonkeyWindowsService.exe.config**:

```
<appSettings>
<add key="WebUIUrl" value="http://localhost:9001" />
<add key="VertecXmlServer" value="https://yourUrlToYourXmlServer/xml" />
<add key="VertecXmlAuthServer" value="https://yourUrlToYourXmlServer/auth/xml" />
<add key="AcceptSelfSignedSslCertificates" value="true" />
<add key="VertecIsUnicode" value="true" />
</appSettings>
```
Tauschen Sie hier jeweils den value-Parameter aus.

#### **Beispiel:**

Der MailMonkey soll sowohl lokal, als auch über die URL [https://mailmonkey.meinserver.de](https://mailmonkey.meinserver.de/) erreicht werden. In der Konfigurationsdatei hinterlegen wir:

```
<appSettings>
<add key="WebUIUrl" value="https://localhost:9001,https://mailmonkey.meinserver.de" />
<add key="VertecXmlServer" value="https://yourUrlToYourXmlServer/xml" />
<add key="VertecXmlAuthServer" value="https://yourUrlToYourXmlServer/auth/xml" />
<add key="AcceptSelfSignedSslCertificates" value="true" />
<add key="VertecIsUnicode" value="true" />
</appSettings>
```
In den Parametern **VertecXmlServer** und **VertecXmlAuthServer** hinterlegen wir die URLs Ihres Vertec XML Servers (siehe auch [https://www.vertec.com/de/support/kb/technik-und](https://www.vertec.com/de/support/kb/technik-und-datenmodell/vertecservice/xml/xmlreferenz/)[datenmodell/vertecservice/xml/xmlreferenz/\)](https://www.vertec.com/de/support/kb/technik-und-datenmodell/vertecservice/xml/xmlreferenz/)

Besitzt Ihr Vertec-System ein selbst signiertes Zertifikat, so müssen Sie den Parameter **AcceptSelfSignedSslCertificates** auf **true** setzen.

Setzen Sie den Parameter "VertecIsUnicode" auf "True", falls Sie Vertec ab Version 6.5 einsetzen, um auch Daten aus Vertec zu empfangen, die Unicode-Zeichen enthalten.

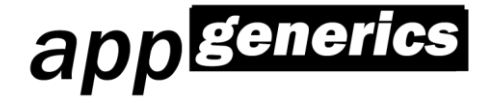

## <span id="page-6-0"></span>**2.4 Optional: Unterstützung einer Vertec-Server-Culture**

Kommt es bei der Formatierung von Datums- und Zahlenwerten zu Fehlern, so kann dies an abweichenden Ländereinstellung des Vertec XML-Servers liegen. Um dennoch diese Werte korrekt darstellen zu können, kann der Parameter VertecXmlServerCulture in der Konfigurationsdatei ergänzt werden. In unserem Beispiel ergänzen wir die Culture "en-EN", da der XMLServer auf einem Windows Server mit englischer Ländereinstellung betrieben wird:

<add key="VertecXmlServerCulture" value="en-EN" />

Die möglichen Werte richten sich dabei nach den abgekürzten Culture-Werten des .NET-Frameworks.

## <span id="page-6-1"></span>**2.5 URL-Reservierungen hinzufügen**

Damit der MailMonkey-Windowsdienst die notwendiges Ports und URLs öffnen darf, müssen wir ihm dies erlauben.

Öffnen Sie dazu eine Eingabeaufforderung mit lokalen Administratorrechten. Sie müssen nun pro konfigurierter URL (siehe [Installationskonfiguration\)](#page-5-0) folgenden Befehl absetzen:

**netsh http add urlacl url="http://localhost:***9001***/" user=jeder**

Tauschen Sie dabei jeweils die URL aus. Beachten Sie dabei, dass der Parameter **user** Sprachabhängig ist. In einem englischen Windows lautet der Passus **user=everyone**.

Beispiel:

```
netsh http add urlacl url="https://localhost:9001/" user=everyone
netsh http add urlacl url="https://mailmonkey.meinserver.de:9001/" user=jeder
```
## <span id="page-6-2"></span>**2.6 SSL-Zertifikat hinzufügen (optional)**

Soll die Kommunikation zwischen Browser und Bedienoberfläche des appGenerics MailMonkey verschlüsselt erfolgen, so ist die Nutzung eines SSL-Zertifikats notwendig. **Wir empfehlen, SSL zu nutzen.**

Sie können entweder ein eigenes selbst signiertes Zertifikat nutzen oder ein bestehendes Zertifikat verwenden.

### <span id="page-6-3"></span>**2.6.1 Selbst signiertes Zertifikat erstellen**

Installieren Sie OpenSSL (z.B über Windows: [https://sourceforge.net/projects/openssl/\)](https://sourceforge.net/projects/openssl/).

Führen Sie folgenden Befehl **als lokaler Administrator** aus, um ein neues selbst signiertes Zertifikat zu erstellen:

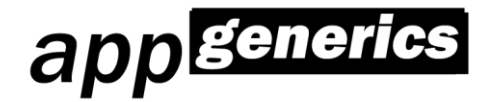

openssl req -x509 -newkey rsa:4096 -keyout key.pem -out cert.pem -days 365

Die Dateinahmen key.pem und cert.pem können Sie selbst frei wählen. Der Paramter **days** steuert, wie viele Tage Ihr Zertifikat gültig ist.

Führen Sie folgenden Befehl aus, um Ihr Zertifikat als pfx-Datei zu exportieren:

openssl pkcs12 -export -out cert.pfx -inkey key.pem -in cert.pem

### <span id="page-7-0"></span>**2.6.2 Zertifikat importieren**

Sie müssen nun Ihr selbst erstelltes oder bereits vorhandenes Zertifikat importieren. Öffnen Sie dazu als lokaler Administrator die Management Console (mmc.exe) und fügen Sie hier das Snap-In "Zertifikate (lokaler Computer)" hinzu:

- Navigieren Sie zu "Eigene Zertifikate / Zertifikate"
- Wählen Sie hier "Alle Aufgaben" --> "Importieren"
- Mit einem Doppelklick auf ihr importiertes Zertifikat können Sie dessen Thumbprint einsehen

#### <span id="page-7-1"></span>**2.6.3 Zertifikat an MailMonkey Port(s) zuweisen**

Öffnen Sie eine Eingabeaufforderungen als Administrator und führen Sie folgenden Befehl aus:

```
netsh http add sslcert ipport=0.0.0.0:9001 certhash=thumbprint appid={FD02966D-E5AF-40FE-9AC0-5667
9267A130}
```
Setzen Sie hierbei Ihre gewählten Ports (siehe auch [Installationskonfiguration\)](#page-5-0) ein. Sollten Sie verschiedene Ports nutzen, so müssen Sie den Befehl pro Port wiederholen.

## <span id="page-7-2"></span>**2.7 Dienst installieren und starten**

Öffnen Sie eine Eingabeaufforderung mit Administratorrechten. Wechseln Sie in das Installationsverzeichnis.

Führen Sie folgenden Befehl aus:

**appGenerics.MailMonkey.MailMonkeyWindowsService.exe -install**

Dies installiert den appGenerics MailMonkey als Windowsdienst.

Sie können nun über die Windows-Systemsteuerung (Dienste) den Dienst starten. Geben Sie dazu in einer Eingabeaufforderung den Befehl

**services.msc**

ein.

Klicken Sie mit der rechten Maustaste auf den Windows-Dienst "**appGenerics MailMonkey**" und wählen Sie anschließend "Starten". Es sollte keine Fehlermeldung erscheinen.

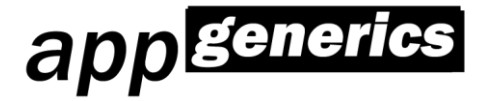

Öffnen Sie nun mit Hilfe eines Browsers die URL [http://localhost:](http://localhost:9001/)*9001* (oder eine unter Punkt "[Installationskonfiguration](#page-5-0)" konfigurierte URL) um den MailMonkey zu konfigurieren und Ihre Lizenz zu hinterlegen.

## <span id="page-8-0"></span>**2.8 Freigabe des Template-Ordners (optional)**

Wenn Sie möchten, dass Ihre Benutzer selbstständig Templates mit einem Texteditor editieren und/oder erstellen können, so sollten Sie das Unterverzeichnis **HtmlTemplates** in Ihrem Netzwerk als Windows-Share freigeben. Ab Release 2020-2 ist dies nicht mehr unbedingt notwendig, da Sie Ihre Templates direkt über die MailMonkey-Oberfläche editieren können.

## <span id="page-8-1"></span>**2.9 Wichtige technische Hinweise**

MailMonkey – Aufträge werden im Kontext des Erstellers eines Auftrages ausgeführt. Dadurch kann der Auftrag nur auf Daten zugreifen, für die der User in Vertec berechtigt wurde.

In diesem Zusammenhang ergeben sich folgende Hinweise:

- Verschlüsselte Speicherung der Anmeldedaten: um Aufträge im Namen eines Vertec-Users ausführen zu können, muss der MailMonkey die Anmeldedaten des Vertec-Users speichern. Diese Daten werden verschlüsselt gespeichert.
- Neuanmeldung nach Kennwortablauf: wenn sich die Anmeldedaten des Vertec-Users ändern (z.B. sein Passwort), so können zugehörige MailMonkey-Aufträge nicht mehr ausgeführt werden. Melden Sie sich bitte rechtzeitig mit diesem User an der Weboberfläche des MailMonkeys an: dies führt dazu, dass die neuen Anmeldedaten verschlüsselt gespeichert werden.
- Validierung und Löschung invalider Datensätze: der Vertec-MailMonkey erzeugt Vertec-Sessions in Ihrem Namen per XMLServer. Technisch lässt sich dies damit vergleichen, als ob sich der User in einem zweiten Vertec anmelden würde. Ebenso wie bei einem zweiten Vertec, findet hier eine Validierung der erstellten Datensätze durch Vertec statt. Existieren invalide Datensätze für den User des MailMonkey-Auftrages, so werden diese nach Ausführung des MailMonkey-Auftrages durch Vertec gelöscht. Dies ist leider eine Limitierung von Vertec an sich und lässt sich nicht verhindern. Vermeiden Sie es - bestenfalls – invalide Datensätze zu erzeugen oder benutzen Sie separate Vertec-User.

## <span id="page-8-2"></span>**2.10 Update-Hinweise**

### <span id="page-8-3"></span>**2.10.1 Update von Version 2020-1 auf 2020-2**

Ab Release 2020-2 existiert die neue Rolle "Template-Administrator". Nach der Installation der Version 2020-2 ist **kein** Benutzer im Besitz dieser Rolle. Sie sollten deshalb Ihren Benutzern, die Templates pflegen sollen, diese Rolle **zuweisen**.

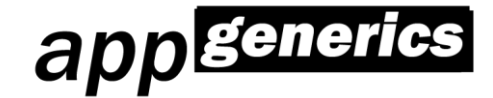

### <span id="page-9-0"></span>**2.10.2 Update von Version 2020-2 auf 2022-1**

Fügen Sie den Parameter "VertecIsUnicode" in das Konfigurationsfile hinzu, um auch Unicode-Daten aus Vertec verwenden zu können.

MailMonkey unterstützt nun SharePoint Online, alle Dokumente die aus einem Pfad mit dem Prefix "SharePoint:\" geladen werden, werden über SharePoint Online geladen. Dazu werden die in Vertec hinterlegten Verbindungsdaten genutzt.

### <span id="page-9-1"></span>**2.10.3 Update von Version 2022-1 auf 2022-2**

Nichts zu beachten.

### **2.10.4 Update von Version 2022-2 auf 2023-1**

MailMonkey unterstützt nun einen TimeOut-Parameter für die Vertec-Verbindung, um umfangreichere Abfragen zu unterstützen.

Fügen Sie dazu den Parameter "VertecTimeOutInSecs" im Konfigurationsfile hinzu.

MailMonkey unterstützt nun Anzen, alle Dokumente die aus einem Pfad mit dem Prefix "Anzen:\" geladen werden, werden über Anzen geladen. Dazu werden die in Vertec hinterlegten Verbindungsdaten genutzt.

MailMonkey unterstützt nun Vertec 6.7, welches keine Anmeldung per Username/Password an der XML-Schnittstelle mehr erlaubt. Gehen Sie wie folgt vor, um MailMonkey auf Vertec 6.7 umzustellen:

• Fügen Sie die folgenden Parameter in der appGenerics.MailMonkey.MailMonkeyWindowsService.exe.config ein:

```
 <add key="VertecVersion" value="6.7" />
 <add key="UseTwoFactor" value="false" />
 <add key="VertecApiToken" value="XXX" />
```
Falls Sie 2FA für Ihr Vertec aktiviert haben, so stellen Sie bitte den Parameter "UseTwoFactor" auf "true". In diesem Fall wird der zweite Faktor bereits in der Anmeldemaske von MailMonkey abgefragt.

Generieren Sie sich einen API-Token für den Administrator-User (oder nutzen Sie einen bestehenden Token).

Melden Sie sich als Administrator im MailMonkey an und hinterlegen Sie die API Token an den individuellen Benutzern. Diese werden für die Aufträge der Benutzer genutzt.

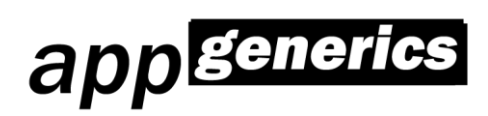

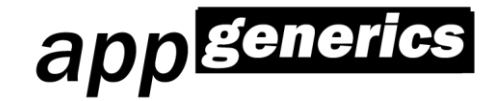

## <span id="page-11-0"></span>**3. Anmelde- und Rollenkonzept**

Der appGenerics MailMonkey benutzt Ihre Anmeldedaten aus Ihrem Vertec wieder, d.h. es Sie melden sich mit dem gleichen Benutzernamen und Passwort an, wie an Ihrem Vertec.

Der erste Benutzer, der sich nach der Installation anmeldet, wird automatisch zum MailMonkey-Administrator.

Folgende Rollen existieren:

- MailMonkey-Administrator
- Auftrags-Administrator
- Template-Administrator

Nur Benutzer der Rolle "MailMonkey-Administrator" besitzen die Berechtigung Konfigurationsänderungen vorzunehmen.

Benutzer der Rolle "Auftrags-Administrator" dürfen alle Aufträge einsehen und bearbeiten. Ist ein Benutzer nicht Mitglied dieser Rolle, so darf er nur eigene Aufträge einsehen und bearbeiten.

Benutzer der Rolle "Template-Administrator" dürfen alle Templates einsehen und bearbeiten. Ist ein Benutzer nicht Mitglied dieser Rolle, so darf er nur eigene Templates einsehen und bearbeiten, sowie freigegebene Templates nutzen.

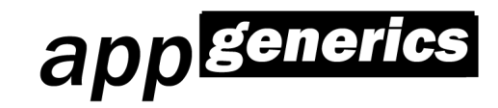

## <span id="page-12-0"></span>**4. Konfiguration**

Um Konfigurationseinstellungen ändern zu dürfen, müssen Sie sich als Benutzer der Rolle "MailMonkey-Administrator" anmelden:

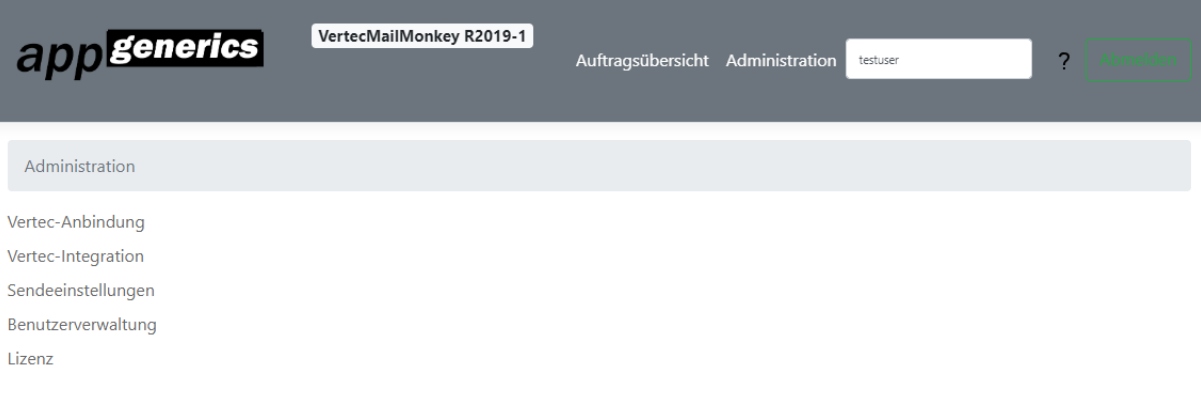

## <span id="page-12-1"></span>**4.1 Vertec-Anbindung**

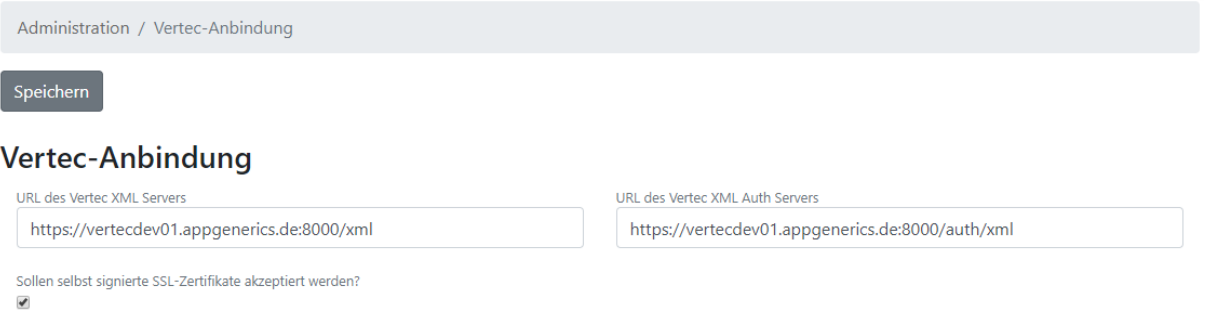

Hier werden Ihnen die Verbindungsparameter zu Ihrem Vertec-System angezeigt. Zusätzlich können Sie hier den Vertec-Verbindungscache deaktivieren, sowie ein Shell-Command hinterlegen, welches automatisch vor der Ausführung eines jeden Auftrages ausgeführt wird. Dies können Sie dazu nutzen, um z.B. Windows-Laufwerke mit Hilfe von "net use" einzubinden.

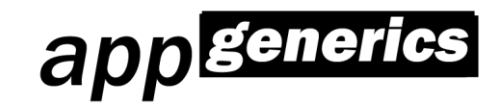

## <span id="page-13-0"></span>**4.2 Vertec-Integration**

Hinweis: die Vertec-Integration steht nur für die Vertec-Produktlinie "Expert" zur Verfügung.

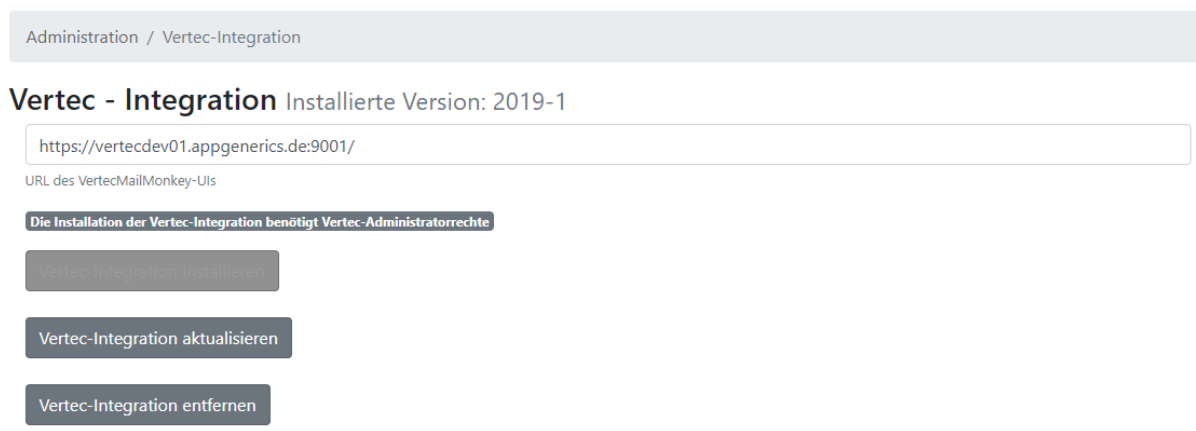

Die Vertec-Integration sorgt dafür, dass Sie direkt aus der Vertec-Oberfläche neue Aufträge für den MailMonkey erstellen können. Sie können hier die Integration installieren, aktualisieren oder wieder entfernen.

Hinweis: um die Integration zu (de)installieren oder aktualisieren müssen Sie als ein Benutzer mit Vertec-Administratorrechten angemeldet sein.

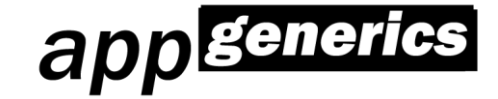

## <span id="page-14-0"></span>**4.3 Sendeeinstellungen**

Sie können mehrere Sendeeinstellungen hinterlegen, um z.B. verschiedene Absendepostfächer für Ihre Aufträge nutzen zu können. Jede Sendeeinstellung kann eine der folgenden Sendemethoden nutzen:

- **SMTP**
- SendEmailWithGraph
- SendChatToTeamsChannel

Bei der Sendemethode SMTP können Sie optional IMAP-Zugangsdaten zu ihrem Postfach hinterlegen. MailMonkey kann diese nutzen, um Bounces zu erkennen.

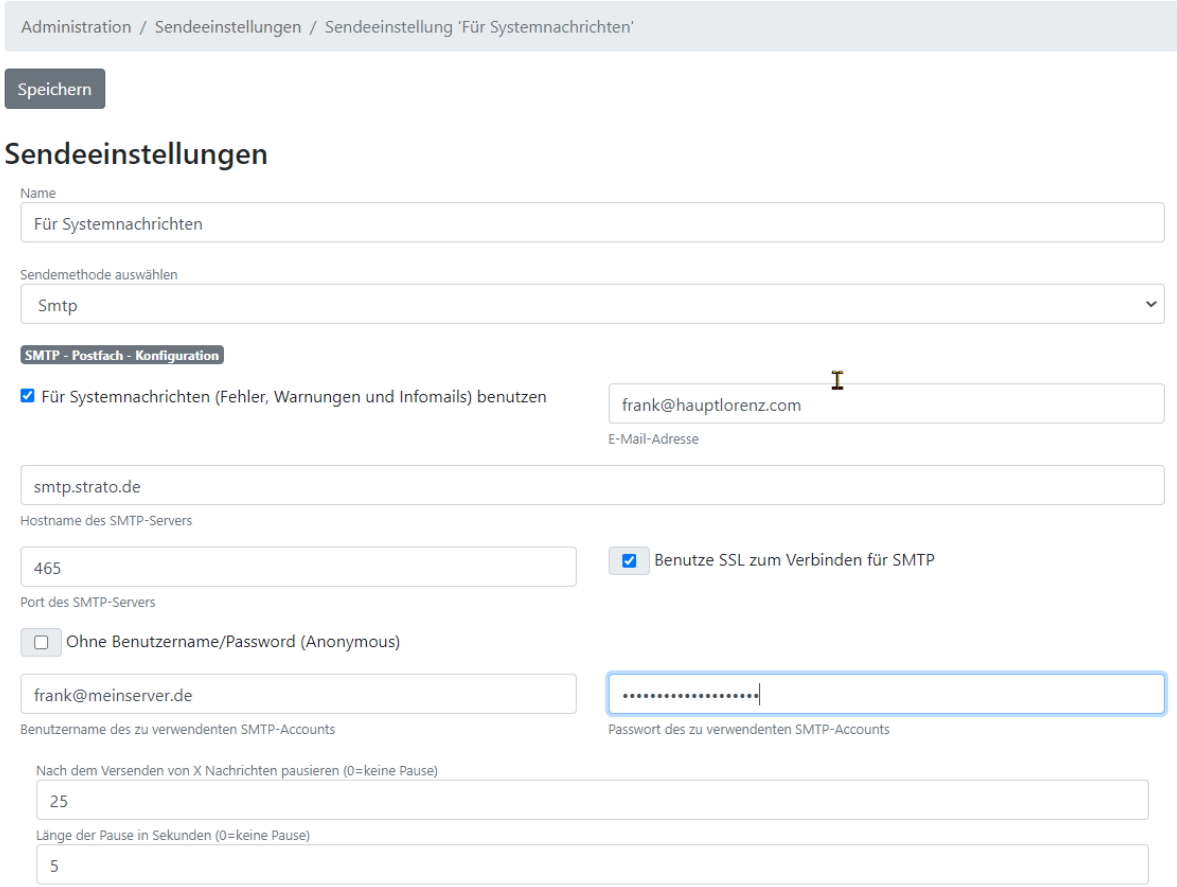

Konfigurieren Sie hier die Sendeeinstellungen des appGenerics MailMonkeys.

Hinweis: aktivieren Sie bei einer Ihrer Sendeeinstellung die Option "Für Systemnachrichten nutzen": dieses Postfach wir dann zum Senden von Fehlernachrichten, Warnungen und Infonachrichten an den Ersteller eines Auftrages genutzt.

Bei der Verwendung der Sendemethode "**SendChatToTeamsChannel**" müssen keine Sendeparameter erfasst werden. Stattdessen wird im Feld "OCL-Expression für den E-Mail-Empfänger" die URL des Teams Channel – Webhooks in einzelnen Hochkommata erfasst.

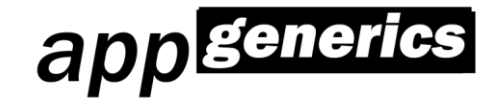

### <span id="page-15-0"></span>**4.3.1 Erstellung von Zugangsdaten für die Graph API**

Falls Sie Windows 365 – Kunde sind, können Sie die Graph API nutzen, um Ihre E-Mails zu versenden. Die Graph API stellt seitens Microsofts die bevorzugte Sendemethode dar, SMTP wird seitens Microsoft stark eingeschränkt.

Um die Graph API nutzen zu können, müssen Sie MailMonkey als Applikation in Ihrem Windows 365 – Account registrieren und für den Mailversand berechtigen. Dies funktioniert wie folgt:

- 1. Öffnen Sie die URL [https://aad.portal.azure.com](https://aad.portal.azure.com/) und melden Sie sich dort an. Ihr Benutzerkonto muss über ausreichend Berechtigungen verfügen.
- 2. Navigieren Sie zum Menüpunkt "Azure Active Directory"  $\rightarrow$  "App-Registrierungen".
- 3. Fügen Sie MailMonkey als Applikation hinzu.
- 4. Fügen Sie unter dem Unterpunkt "API-Berechtigungen" folgende Anwendungsberechtigungen im Bereich "Microsoft Graph" hinzu: Mail.Send

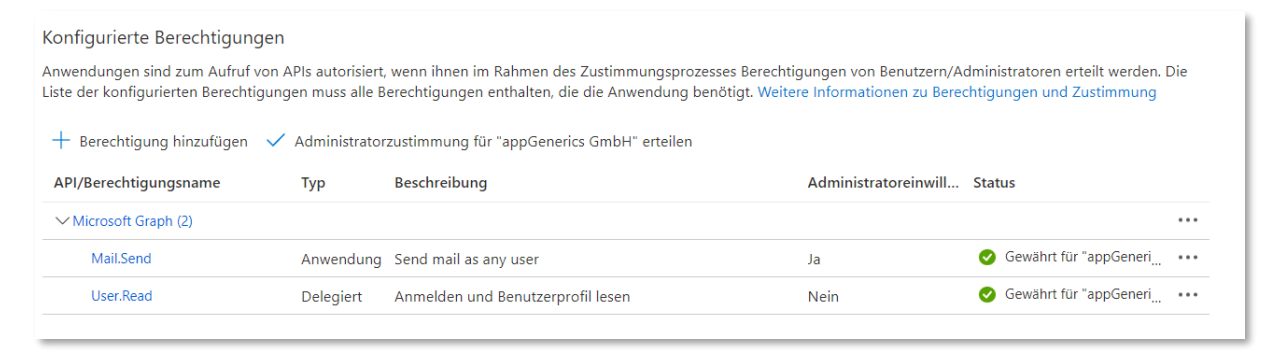

- 5. Erteilen Sie diese Berechtigung, indem Sie auf "Administratorzustimmen für..." klicken.
- 6. Generieren Sie ein Geheimnis/Secret im Unterpunkt "Zertifikate & Geheimnisse", indem Sie auf "Neuer geheimer Clientschlüssel" klicken.
- 7. Sie benötigen den Inhalt der folgenden Felder für die MailMonkey-Sendeeinstellung:

Tenant-ID: aus dem Menüpunkt "Übersicht": Feld "Verzeichnis-ID (Mandant)" Client-ID: aus dem Menüpunkt "Übersicht": Feld "Anwendungs-ID (Client)" Client-Secret: aus dem Menüpunkt "Zertifikate & Geheimnisse": Feld "Wert".

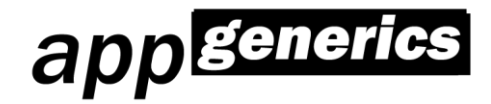

### <span id="page-16-0"></span>**4.3.2 Erstellung eines Webhooks für einen Microsoft Teams-Channels**

- 1. Öffnen Sie Ihren Teams Client
- 2. Navigieren Sie zum gewünschten Channel, der als Ziel Ihrer MailMonkey-Mailings dienen soll
- 3. Klicken Sie auf die 3 Punkte und wählen Sie "Connectors":

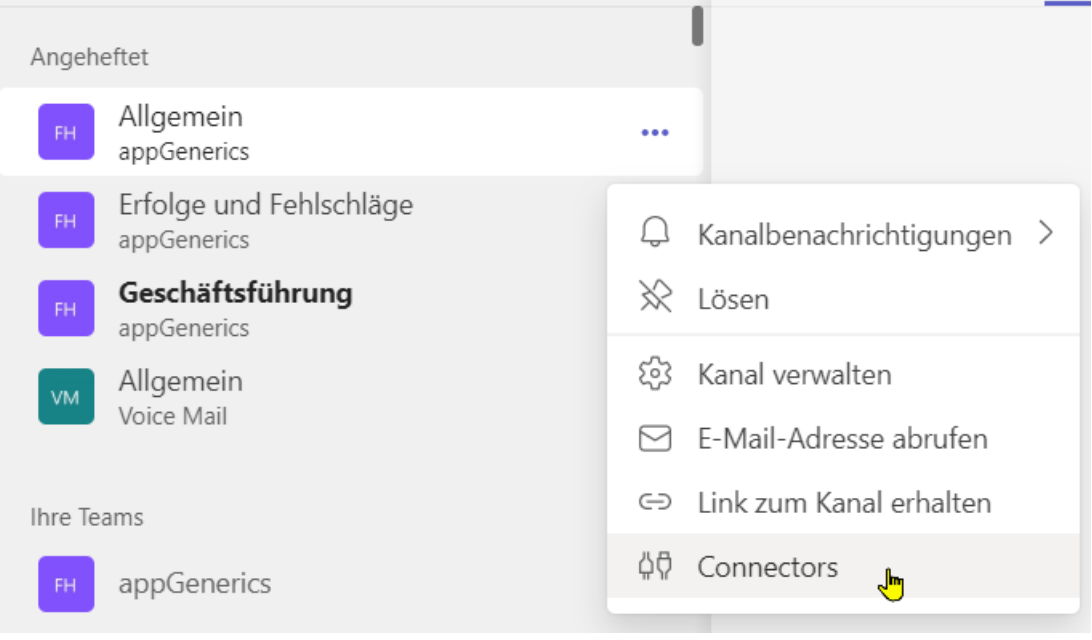

4. Suchen Sie sich den "Incoming Webhook"-Connector heraus und fügen Sie diesen hinzu bzw. konfigurieren Sie sich diesen. Nach der Konfiguration erhalten Sie eine URL, die Sie als Empfänger in Ihren MailMonkey-Aufträgen nutzen können.

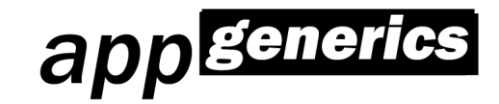

## <span id="page-17-0"></span>**4.4 Benutzerverwaltung**

Administration / Benutzerverwaltung

#### **Benutzer** Bearbeiten von Benutzerrechten

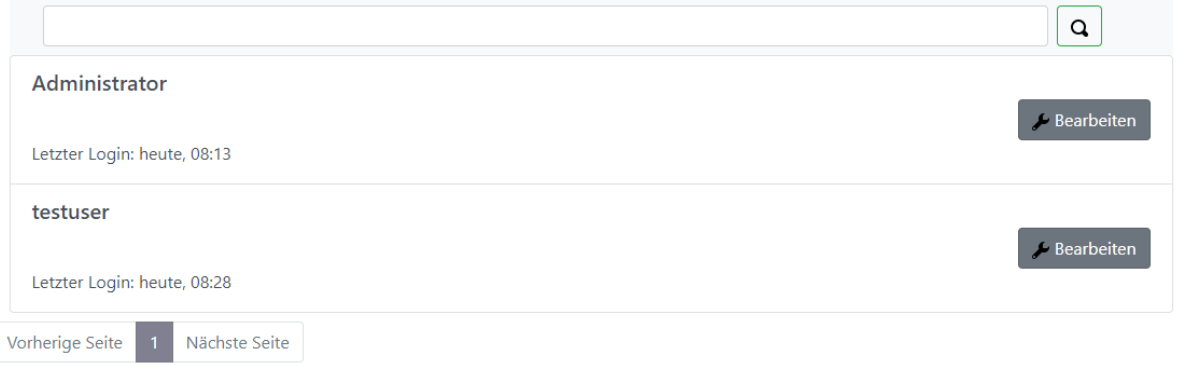

In der Benutzerverwaltung können Sie die Rechte- und Rollen jedes einzelnen Benutzers konfigurieren. **Hinweis: Benutzer werden automatisch angelegt, wenn sie sich am MailMonkey erstmalig anmelden. Anschließend müssen neue Benutzer durch einen MailMonkey-Administrator aktiviert werden.**

Folgende Eingabemaske erscheint, wenn Sie einen einzelnen Benutzer bearbeiten:

Administration / Benutzerverwaltung / Benutzer

Speichern

#### Benutzer 'Administrator' editieren

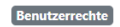

- VertecMailMonkey-Administrator (Konfiguration und Benutzer bearbeiten)
- Auftrags-Administrator (Zugriff auf alle Aufträge)
- Template-Administrator (Zugriff auf und Benutzung aller Templates)
- Aktiv (darf sich anmelden)

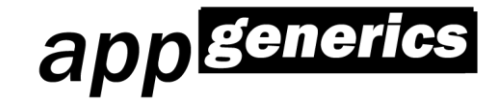

## <span id="page-18-0"></span>**4.5 Lizenz**

#### Im Bereich "Lizenz" können Sie Ihre erhaltene Lizenz eintragen oder diese einsehen:

Administration / Lizenz

Lizenz aktualisieren

Lizenz hier einfügen:

PD94bWwgdmVyc2lvbj0iMS4wliBlbmNvZGluZz0idXRmLTE2Ij8+PExpY2Vuc2VJbmZvlHhtbG5zOnhzaT0iaHR0cDovL3d3dy53My5vcmcvMjAwMS9YT UxTY2hlbWEtaW5zdGFuY2UiIHhtbG5zOnhzZD0iaHR0cDovL3d3dy53My5vcmcvMjAwMS9YTUxTY2hlbWEiPjxQcm9kdWN0SWQ+MzwvUHJvZHVjdEl kPjxTZXJpYWxJZD4xPC9TZXJpYWxJZD48Rm9yQ3VzdG9tZXJOYW1lPmFwcEdlbmVyaWNzPC9Gb3JDdXN0b21Ick5hbWU+PENyZWF0ZWRPbkNvbXB 1dGVyTmFtZT5BRzAwMTwvQ3JlYXRlZE9uQ29tcHV0ZXJOYW1lPjxDcmVhdGVkQnlVc2VyTmFtZT5BRzAwMVxmcmFuazwvQ3JlYXRlZEJ5VXNlck5hbW U+PENyZWF0ZWRBdD4yMDE5LTA0LTI5VDE4OjUxOjA2LjMzNDEyNTlaPC9DcmVhdGVkQXQ+PFZhbGlkVW50aWw+MjAyOS0wNS0yOVQyMDo1MD o0MjwvVmFsaWRVbnRpbD48QXBwbGljYXRpb25CYXNlZERhdGE+Jmx0O0xpY2Vuc2VkVmVyc2lvbiZndDsyMDE5LTEmbHQ7L0xpY2Vuc2VkVmVyc2lv biZndDsmbHQ7TGIjZW5zZWRVc2VycyZndDsxMCZsdDsvTGIjZW5zZWRVc2VycyZndDs8L0FwcGxpY2F0aW9uQmFzZWREYXRhPjxTaWduYXR1cmUge G1sbnM9Imh0dHA6Ly93d3cudzMub3JnLzIwMDAvMDkveG1sZHNpZyMiPjxTaWduZWRJbmZvPjxDYW5vbmljYWxpemF0aW9uTWV0aG9kIEFsZ29yaX

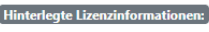

Ausgestellt für: Seriennummer: Lizenzierte Produktversion: appGenerics  $2019 - 1$ 

Gültig bis:

5/29/2029 8:50:42 PM

10

Anzahl lizenzierter Benutzer:

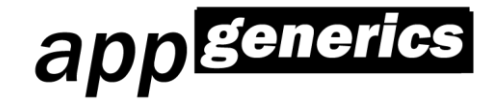

## <span id="page-19-0"></span>**5. Benutzung**

## <span id="page-19-1"></span>**5.1 Grundsätzliches**

Der appGenerics MailMonkey generiert und versendet E-Mails. Dazu nutzt er eine konfigurierbare Datenquelle.

Zu jedem Eintrag dieser Datenquelle wird eine E-Mail generiert und verschickt.

Der eigentliche E-Mail-Inhalt wird über hinterlegte HTML-Templates erstellt. Über Platzhalter und MailMonkey-Befehle können Sie Ihre HTML-Templates mit Daten aus Ihrem Vertec-System anreichern.

## <span id="page-19-2"></span>**5.2 Datenquellen**

Der appGenerics MailMonkey kann folgende Vertec-Objekte als Datenquellen nutzen:

- Stichwortordner
- Abfrageordner
- Expressionordner
- SQL-Ordner
- OCL-Expressions

**Tipp**: möchten Sie nur eine ausgehende E-Mail erzeugen, so können Sie die OCL-Expression

#### **TimSession.allInstances->first.login->asSet**

dazu nutzen. Dies entspricht einer Empfängerliste, in welcher nur Sie selbst enthalten sind.

## <span id="page-19-3"></span>**5.3 Template-Konzept**

Der appGenerics MailMonkey nutzt HTML-Templates, um ausgehende E-Mail-Nachrichten zu erstellen. Dabei werden sogenannte Platzhalter aus der Datenquelle ersetzt.

HTML-Templates werden aus dem Unterordner "HtmlTemplates" geladen und können direkt im MailMonkey bearbeitet werden.

Hinweis: es gibt die Auftragsoption "Template aus dem Bemerkungsfeld des Datenquellen-Ordners holen". Ist diese aktiviert, so wird das Template aus dem Datenquellen-Ordner Ihres Vertecs geladen.

Ist der angemeldete Benutzer kein Mitglied der Rolle "Template-Administrator", so sieht er nur eigene oder freigegebene Templates. Jeder Benutzer darf eigene Templates für andere Benutzer freigeben.

HTML-Templates können Platzhalter oder MailMonkey-Befehle enthalten. Diese beginnen jeweils mit zwei geöffneten geschweiften Klammern und enden mit zwei schließenden geschweiften Klammern:

**{{**beispiel**}}**

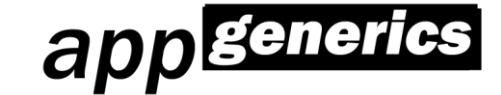

#### <span id="page-20-0"></span>**5.3.1 Verwendung von Master-Templates**

Verwenden Sie ein Master-Template, wenn Sie mehrere Templates im gleichen Design einsetzen möchten. Durch die Änderung des Master-Templates können Sie somit das Design in allen abhängigen Templates gleichzeitig ändern.

Ein Master-Template enthält den Platzhalter

**{{**content**}}**

.

An dieser Stelle wird der Inhalt des jeweiligen Auftrags-Template während der Ausführung des Auftrages eingefügt.

#### <span id="page-20-1"></span>**5.3.2 Templates erstellen und bearbeiten**

Sie erreichen die Templateübersicht über "Weiteres"  $\rightarrow$  "Templateübersicht":

```
Templateübersicht
 C'Aktualisieren Beispiel-Template(s) erstellen Neues Template erstellen
Templateübersicht Erstellen, Bearbeiten und Löschen
```
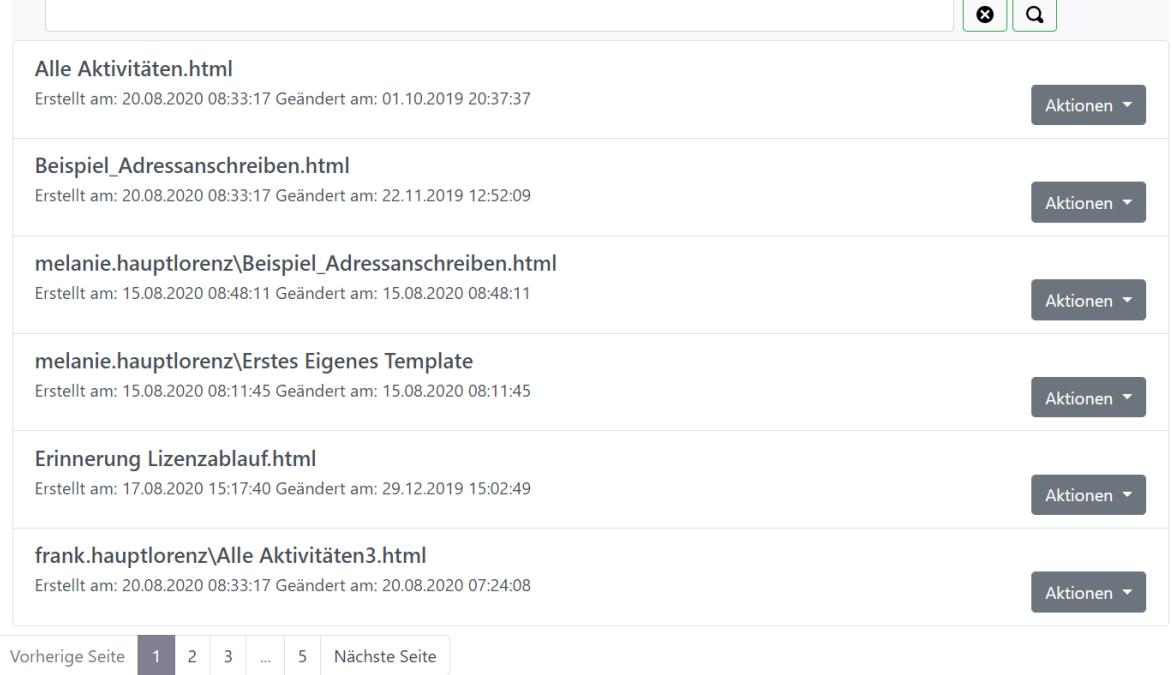

Sie können von hier aus

- sich Beispiel-Templates installieren (Button "Beispiel-Template(s) erstellen)
- ein neues Template erstellen
- bestehende Templates bearbeiten ("Aktionen"  $\rightarrow$  "Bearbeiten")
- bestehende Templates löschen ("Aktionen"  $\rightarrow$  "Löschen")

Das Bearbeiten eines Templates sieht wie folgt aus:

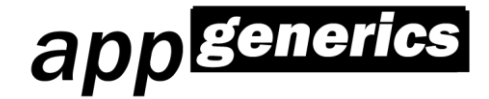

Templateübersicht / Template bearbeiten

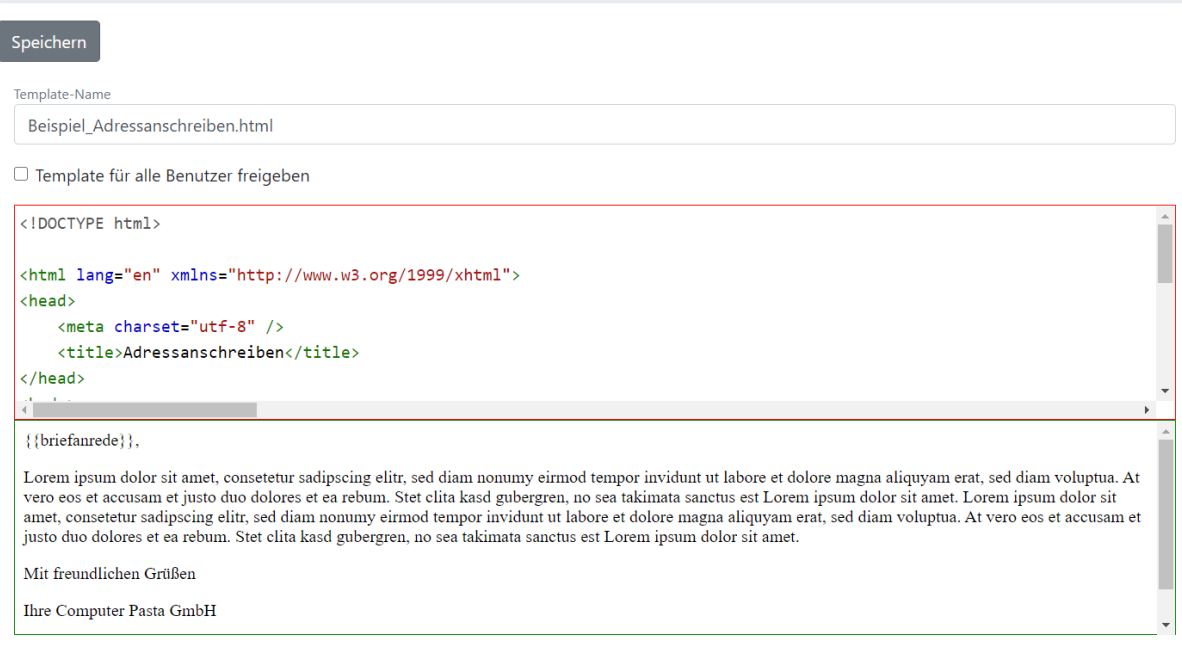

Im oberen Bereich (rot umrandet) befindet sich der HTML-Editor, in welchem Sie Ihr Template anpassen können. Im unteren Bereich wird Ihnen eine Vorschau der zu versendenten Emailnachricht angezeigt.

Zusätzlich können Sie hier ihr Template umbenennen oder für andere MailMonkey-Benutzer freigeben.

### <span id="page-21-0"></span>**5.3.3 Templates für Nachrichten an Teams-Channels**

Nachrichten an Teams-Channels nutzen das MessageCard-Format. In unseren zum MailMonkey mitgelieferten Beispiel-Templates finden Sie ein Beispiel dazu. Nähere Infos zur MessageCard finden Sie unter [https://docs.microsoft.com/de-de/outlook/actionable-messages/message-card](https://docs.microsoft.com/de-de/outlook/actionable-messages/message-card-reference)[reference.](https://docs.microsoft.com/de-de/outlook/actionable-messages/message-card-reference)

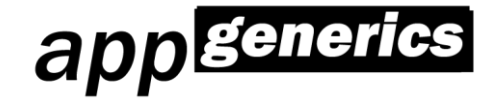

## <span id="page-22-0"></span>**5.4 OCL-Expressions im HTML-Template**

Während der Ausführung eines Auftrages iteriert der MailMonkey über jedes Objekt der gewählten Datenquelle. Für jedes Objekt wird eine ausgehende E-Mail-Nachricht erstellt.

Pro Objekt wird jeder Platzhalter im Template **am aktuellen Objekt der Datenquelle** ausgewertet.

Beispiele:

Die Datenquelle besteht aus Adresseinträgen. Es steht z.B. der Platzzahler **{{**briefanrede**}}** zur Verfügung.

Die Datenquelle besteht aus Projektbearbeitern. Es steht z.B. der Platzhalter {{name}} zur Verfügung.

Die Datenquelle besteht aus Aktivitäten. Es steht z.B. der Platzhalter { { termin}} zur Verfügung.

## <span id="page-22-1"></span>**5.5 OCL-Expressions im HTML-Template formatieren**

OCL-Expressions, die keinen String zurückliefern, können formatiert werden. Dabei gilt folgende Syntax:

{{expression[datentyp:format-anweisung]}}

Als Datentyp werden unterstützt: datetime currency integer

Die Formatierungsmöglichkeiten richten sich dabei nach den im .NET-Framework verbauten "custom format strings":

[https://docs.microsoft.com/de-de/dotnet/standard/base-types/custom-date-and-time-format](https://docs.microsoft.com/de-de/dotnet/standard/base-types/custom-date-and-time-format-strings?view=netframework-4.8)[strings?view=netframework-4.8](https://docs.microsoft.com/de-de/dotnet/standard/base-types/custom-date-and-time-format-strings?view=netframework-4.8)

[https://docs.microsoft.com/de-de/dotnet/standard/base-types/custom-numeric-format](https://docs.microsoft.com/de-de/dotnet/standard/base-types/custom-numeric-format-strings?view=netframework-4.8)[strings?view=netframework-4.8](https://docs.microsoft.com/de-de/dotnet/standard/base-types/custom-numeric-format-strings?view=netframework-4.8)

Beispiel 1: Formatierung eines Währungsfeldes **{{**phasen.planWertExt->sum[currency:#0.00]**}}**

Beispiel 2: Formatierung eines Datumsfeldes: **{{**ZusatzfeldDate('Haltefrist')[datetime:dd.MM.yyyy]**}}**

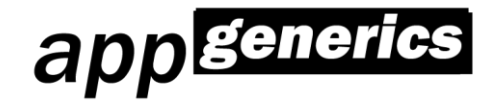

## <span id="page-23-0"></span>**5.6 Template-Befehlskonstrukte**

Der appGenerics MailMonkey unterstützt folgende eingebauten Sprachkonstrukte:

- Bedingungen
- Schleifen
- Anhängen von Attachments

### <span id="page-23-1"></span>**5.6.1 Bedingungen**

Mit Hilfe von Bedingungen können beispielsweise beim Eintreffen der Bedingung unterschiedliche HTML-Teile gerendert werden, z.B. Beträge Rot eingefärbt werden, falls diese negativ sind.

Verwenden Sie dazu folgende Syntax: {{@if(Bedingung)}} Html {{@endif}}

Beispiel:

**{{**@if(ZusatzfeldDate('Haltefrist')<date)**}}** style="color:#FF0000" **{{**@endif}}

Die Bedingung selbst ist eine OCL Expression. Der Html-Block zwischen Bedingung und @endif wird ausgegeben, **falls die Bedingung "wahr" ergibt**.

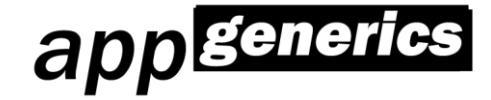

### <span id="page-24-0"></span>**5.6.2 Schleifen**

Mit Hilfe von Schleifen kann über (Unter-)datensätze iteriert werden. Zum Beispiel können Sie über die Bearbeiter eines Projektes oder über die Kontakte einer Firma iterieren.

Innerhalb der foreach-Anweisung können weitere Platzhalter platziert werden, diese werden nun auf den Subobjekten der foreach-Anweisung ausgewertet. Man kann dies nutzen, um z.B.

- Alle Projekte eines Kunden
- Alle Projekte eines Projektleiters
- etc.

darzustellen.

Es werden zwei Arten von Schleifen-Expressions unterstützt: OCL- und SQL-Expressions. Tipp: verwenden Sie SQL-Expressions wenn die Performance ungenügend oder die Datenmenge zu groß ist.

#### **5.6.2.1 Schleifen über eine OCL-Expression**

```
Verwenden Sie dazu folgende Syntax:
{{@foreach(expression)}}
….
{{@endforeach}}
```
Beispiel 1, Datenquelle sind Projektbearbeiter: **{{**@foreach(erfProjekte->select(aktiv))**}}**

```
Beispiel 2, Datenquelle sind Projektbearbeiter:
{{@foreach(pendaktivitaeten->select(not erledigt)->orderby(termin))}}
```

```
Beispiel 3, Datenquelle ist egal:
{{@foreach(Offerte.allInstances->select(status=0)->orderby(datum))}}
```
#### **5.6.2.2 Schleifen über eine SQL-Expression**

Verwenden Sie dazu folgende Syntax: **{{**@foreach(sql:"Klassenname":"where-Clause":"order by")}}

```
….
{{@endforeach}}
```
SQL-Expressions können selbst wieder OCL-Expression enthalten. Man kann damit z.B. auf die boldid des aktuellen Objektes zurückgreifen. In SQL-Expressions eingebette OCL-Expressions werden mit **einfachen geschweiften Klammern** markiert:

"teamleiter={boldid}"

Beispiel 1: über alle aktiven Projekte iterieren **{{**@foreach(sql:"Projekt":"aktiv = 1":"bold\_id")**}}**

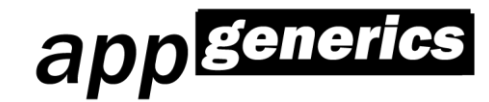

Beispiel 2: über alle seit gestern neu angelegten Projekten iterieren: [{{@foreach\(sql:"Projekt":"creationdatetime>'{date.incday\(-](mailto:%7b%7b@foreach(sql:%22Projekt%22:%22creationdatetime%3e) [1\).year.asstring+'-'+date.incday\(-1\).month.asstring+'-'+date.incday\(-](mailto:%7b%7b@foreach(sql:%22Projekt%22:%22creationdatetime%3e) [1\).day.asstring}'":"bold\\_id"\)}}](mailto:%7b%7b@foreach(sql:%22Projekt%22:%22creationdatetime%3e)

Beispiel 3, Über alle Projekte iterieren, bei denen der aktuelle User der Projektleiter ist (Voraussetzung: der MailMonkey-Auftrag läuft über eine Projektbearbeiter-Liste); **{{**@foreach(sql:"Projekt":"aktiv = 1 and projektleiter={boldid}": "bold\_id")**}}**

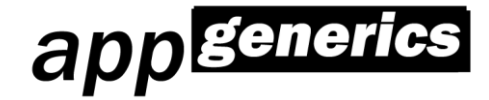

### <span id="page-26-0"></span>**5.6.3 Schleifen über den Inhalt eines Vertec-Ordners**

Mit Hilfe des foreachfolderentry-Kommandos kann über Vertec-Ordner (SQL, Stichwort- oder Expression-Ordner) iteriert werden.

Verwenden Sie dazu folgende Syntax:

```
Variante 1:
{{@foreachfolderentry(boldid)}}
….
{{@endforeachfolderentry}}
```
Variante 2:

```
{{@foreachfolderentry(boldid,"sortierkriterium", "oclSortierkriterium" 
(optional), "oclSortDirection" (optional))}}
```

```
….
{{@endforeachfolderentry}}
```
Erklärung:

Setzen Sie anstatt *boldid* die boldid des Ordners ein, über den Sie iterieren möchten.

Falls das *Sortierkriterium* nicht von Ihnen angegeben wurde, dann werden die Objekte des Ordners im Falle eines SQL-Ordners nach Ihrer boldid angeordnet, im Falle eines Expression-Ordners, so "wie sie die Expression liefert". Falls Sie einen Stichwortordner verwenden, dann wird die von Vertec gelieferte Reihenfolge genutzt.

Falls Sie das *Sortierkriterium* angeben, so wird dieses bei einem SQL-Ordner als SQL-Sortierkriterium, im Falle aller anderen Ordner als OCL-Expression verwendet.

Falls Sie das optionale *oclSortierkriterium* angeben, so wird dieses genutzt, um eine erhaltene Ergebnismenge mit Hilfe einer oclExpression nachzusortieren. Bitte beachten Sie dabei, dass dabei immer alphabetisch sortiert wird, der MailMonkey den Typ der ocl-Expression nicht bestimmen kann.

Falls Sie das optionale *oclSortDirection* angeben, so wird dieses genutzt, um eine Sortierrichtung festzulegen. Dabei ist der Wert "A" für "aufsteigende Sortierung" und der Wert "D" für "absteigende Sortierung" möglich.

Beispiel 1 (Iteration über SQL-Ordner): **{{**@foreachfolderentry(12345678, "code")}}

```
….
{{@endforeachfolderentry}}
```

```
Beispiel 1 (Iteration über Expression-Ordner):
{{@foreachfolderentry(12345678, "orderby(code)")}}
….
```

```
{{@endforeachfolderentry}}
```
Innerhalb der foreachfolderentry-Anweisung können weitere Platzhalter platziert werden, diese werden nun auf den Subobjekten der foreachfolderentry-Anweisung ausgewertet.

Beispiel 1, Datenquelle ist ein beliebiger Vertec-Ordner:

### **{{**@foreachfolderentry(12345678)**}}**

### <span id="page-27-0"></span>**5.6.4 Einen Vertec-Ordner als HTML-Tabelle darstellen**

Im Normalfall werden Sie den MailMonkey-Befehl @foreach und @foreachfolderentry zum Darstellen von Ergebnistabellen einsetzen.

Diese Befehle geben Ihnen auch die Möglichkeit zum individuellen Darstellen, da Sie individuelles HTML und CSS-Styles generieren können.

Falls Sie auf diese individuelle Darstellung verzichten können und den Inhalt eines Vertec-Ordners "schnell" in einer E-Mail versenden möchten, so können Sie den MailMonkeyBefehl **{{**@renderfolder(folderId)**}}** nutzen.

Dieser Befehl erzeugt eine HTML-Tabelle, stellt die Spalten des zugehörigen Vertec-Ordners im Header der Tabelle und alle Inhalte in den Folgezeilen dar.

Die Sortierung des Ordners wird dabei aus der Vertec-Konfiguration des Ordners übernommen. Bitte beachten Sie jedoch dabei, dass nur String-Werte zuverlässig sortiert werden können: Datums, Integer und Currency-Werte können nicht sortiert werden.

Möchten Sie die Sortierung selbst bestimmen, so können Sie die beiden folgenden optionalen Parameter nutzen:

**{{**@renderfolder(folderId, "oclSortierkriterium", "oclSortDirection")**}}**

Falls Sie das optionale *oclSortierkriterium* angeben, so wird dieses genutzt, um eine erhaltene Ergebnismenge mit Hilfe einer oclExpression nachzusortieren. Bitte beachten Sie dabei, dass dabei immer alphabetisch sortiert wird, der MailMonkey den Typ der ocl-Expression nicht bestimmen kann.

Falls Sie das optionale *oclSortDirection* angeben, so wird dieses genutzt, um eine Sortierrichtung festzulegen. Dabei ist der Wert "A" für "aufsteigende Sortierung" und der Wert "D" für "absteigende Sortierung" möglich.

app generics

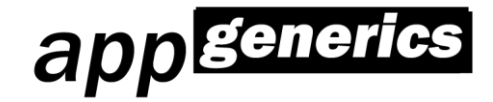

### <span id="page-28-0"></span>**5.6.5 Anhängen von Attachments**

Eine beliebige Anzahl von Attachments kann mit Hilfe des Befehlskonstrukts **{{**@attachfile("expression","oclsearchpattern","1")**}}** an eine ausgehende E-Mail angehängt werden.

Die Parameter haben dabei folgende Bedeutung:

Parameter 1: OCL-Expression zur Ermittlung von Objekten, in deren dokPfad nach anzuhängenden Dateien gesucht werden soll

Parameter 2: Search-Pattern als OCL-Expression. Dateien die dem Search-Pattern entsprechen, werden angehängt.

Parameter 3:

(Optional). Anzahl anzuhängender Dateien. Entspricht die Anzahl der gefundenen Dateien nicht der in diesem Parameter benannten Anzahl, dann wird die E-Mail nicht verschickt.

Beispiel:

Wir iterieren über einen SQL-Ordner von zu verschickenden Rechnungen.

Mit Hilfe des Befehlskonstrukts:

**{{**@attachfile("self","nummer+'\*.pdf'")**}}**

wird im dokPfad der aktuellen Rechnung ("self") nach Dateien gesucht, die mit der Rechnungsnummer beginnen und mit \*.pdf enden, gesucht und diese angehängt.

#### **Unterstützung von Attachments über SharePoint Online:**

Ab Version 2022-1 unterstützt MailMonkey die SharePoint Online – Extension von Vertec. Alle Dokumente die aus einem Pfad mit dem Prefix "SharePoint:\" geladen werden, werden über SharePoint Online geladen. Dazu werden die in Vertec hinterlegten Verbindungsdaten genutzt.

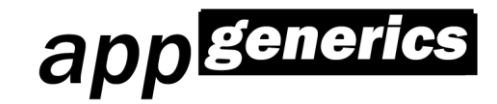

## <span id="page-29-0"></span>**5.7 Anlegen eines Auftrages**

Aufträge können in der Auftragsübersicht erstellt, bearbeitet und gelöscht werden. Auch das Testen und Ausführen eines Auftrages ist von hier aus möglich:

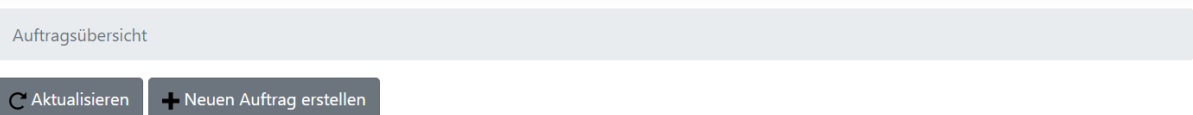

Auftragsübersicht Erstellen oder Bearbeiten von Aufträgen

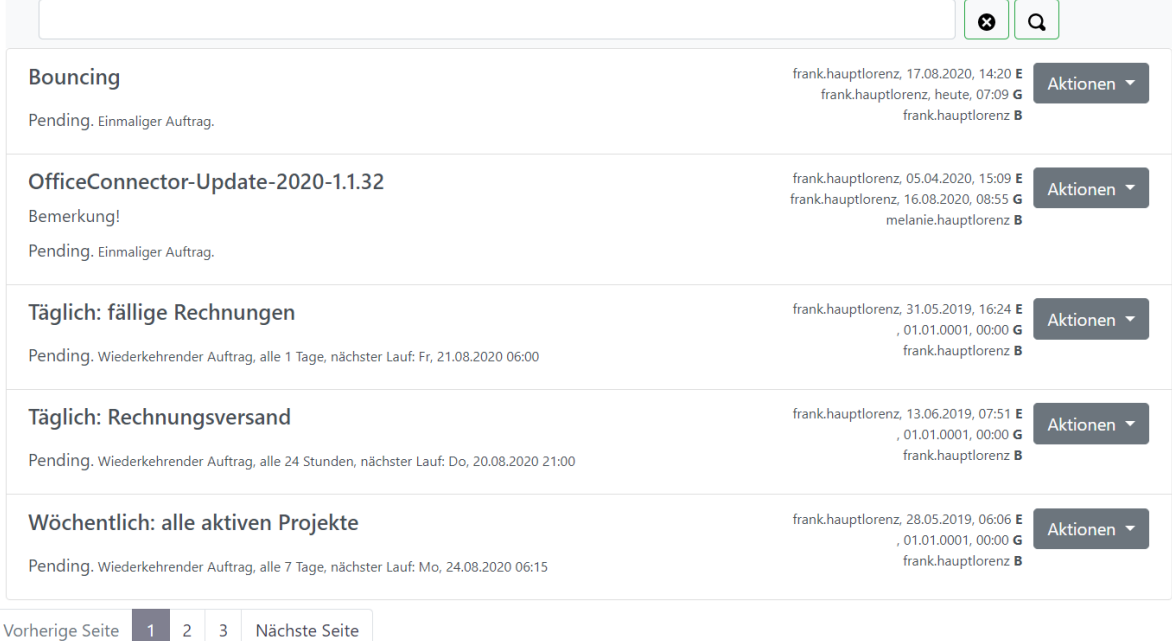

Die Auftragsübersicht lässt sich nach dem Namen der Aufträge durchsuchen. Hinweis: je nach Ihrer Rolle dürfen Sie alle Aufträge oder nur Ihre eigenen einsehen und bearbeiten.

Ein neuer Auftrag kann mit einem Klick auf den Button

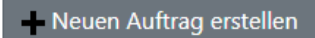

erstellt werden.

Falls Sie die Vertec-Integration installiert haben, können Sie alternativ direkt aus Vertec, mit einem Klick im Kontextmenü von Ordnern, neue Aufträge erstellen:

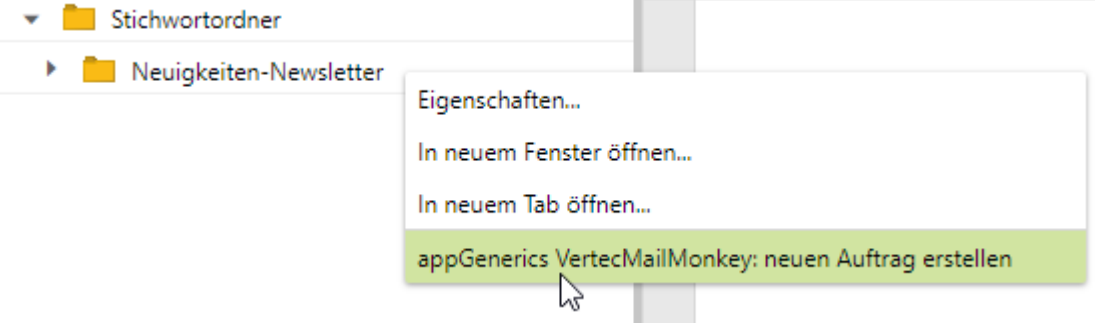

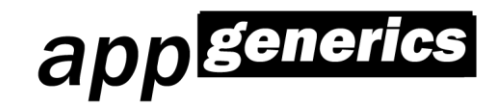

## <span id="page-30-0"></span>**5.7.1 Auftrag erstellen/bearbeiten - Schritt 1**

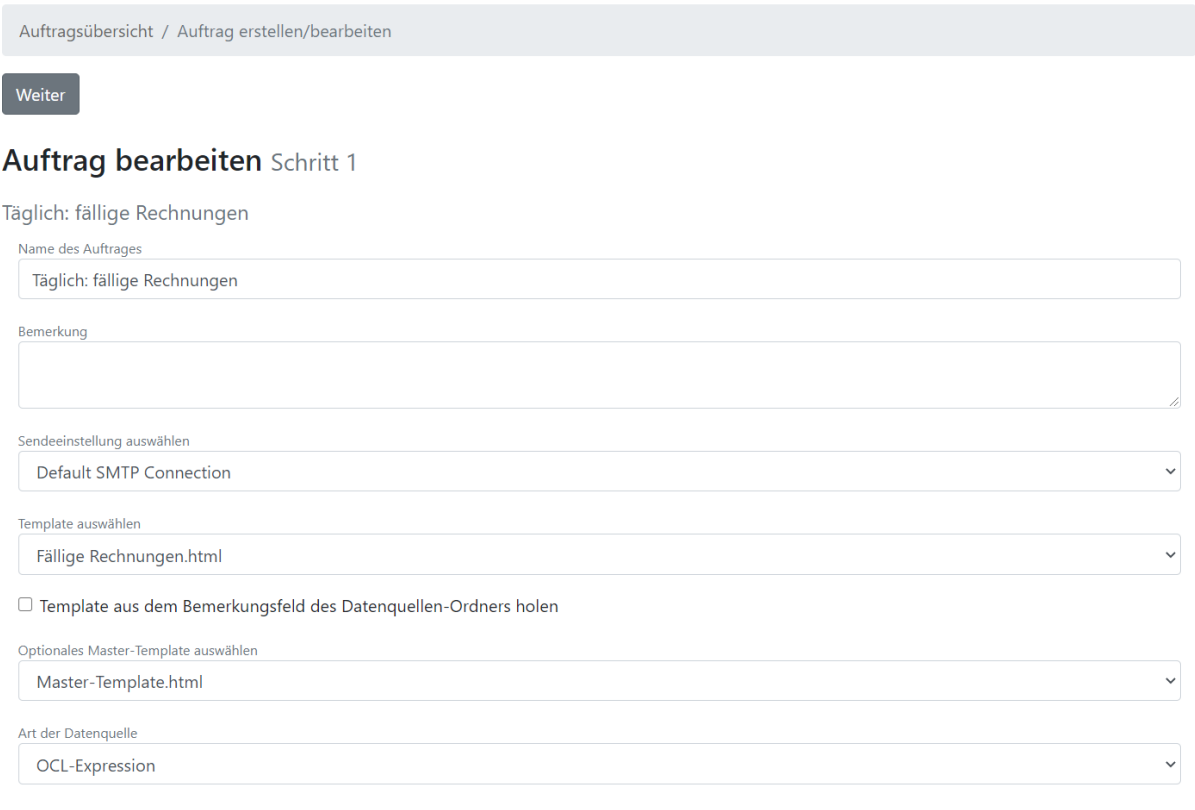

Weiter

### Die Felder haben folgende Bedeutung:

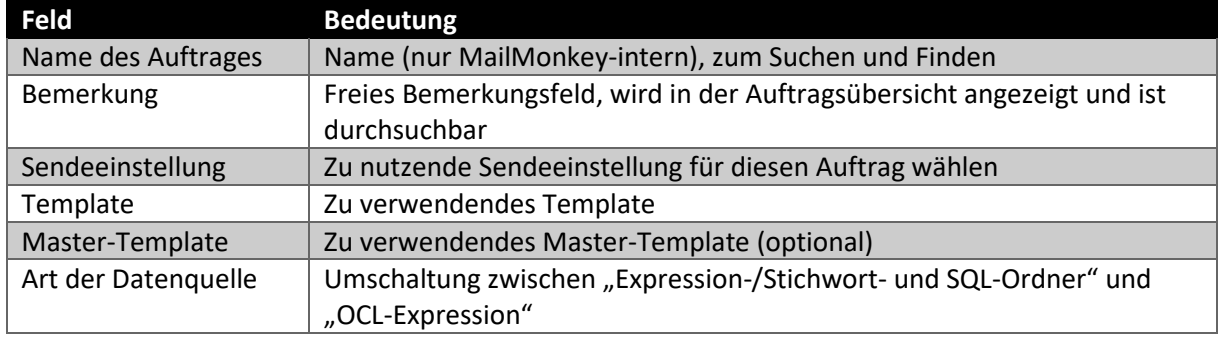

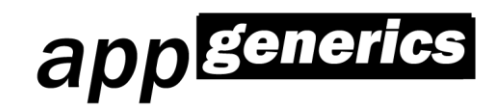

## <span id="page-31-0"></span>**5.7.2 Auftrag erstellen/bearbeiten - Schritt 2**

Auftragsübersicht / Auftrag erstellen/bearbeiten

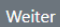

### Auftrag bearbeiten Schritt 2

Kundenanschreiben neues Produkt

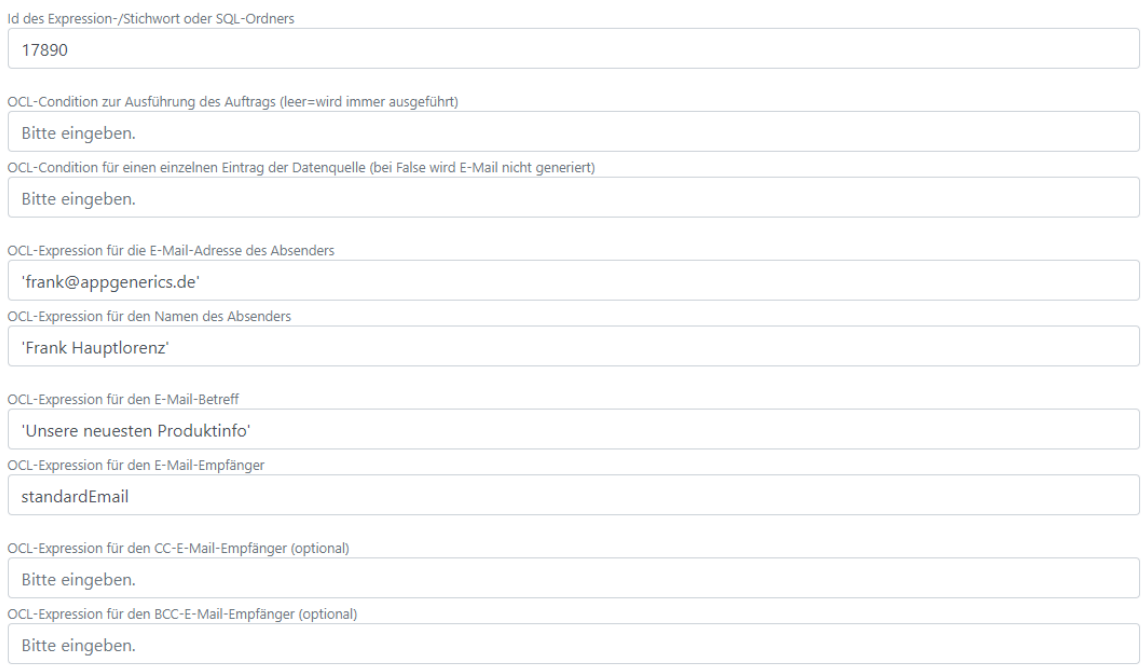

#### Die Felder haben folgende Bedeutung:

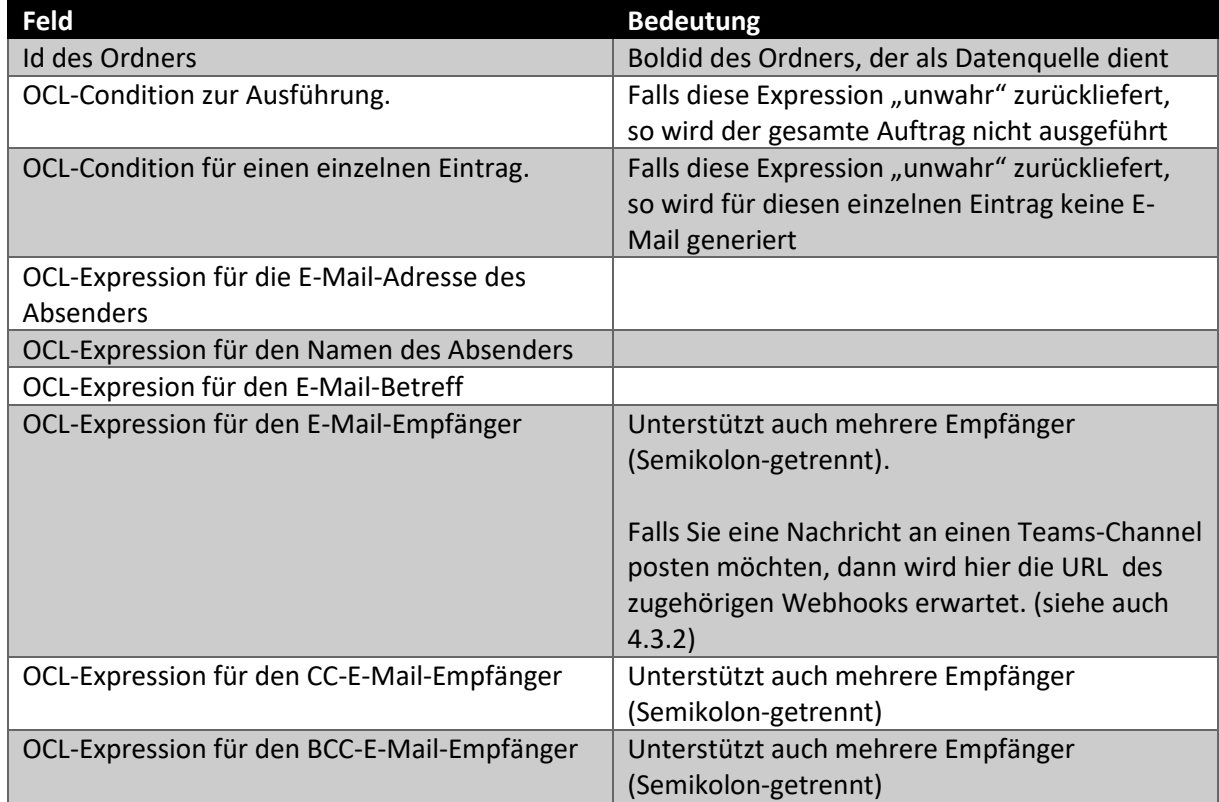

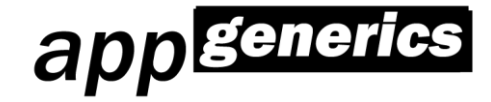

**Hinweis: bitte beachten Sie, falls Ihre OCL-Expressions Zeichenkettenkonstanten zurückgeben, dann sind diese in einfache Hochkommas einzufassen.**

### <span id="page-32-0"></span>**5.7.3 Auftrag erstellen/bearbeiten - Schritt 3**

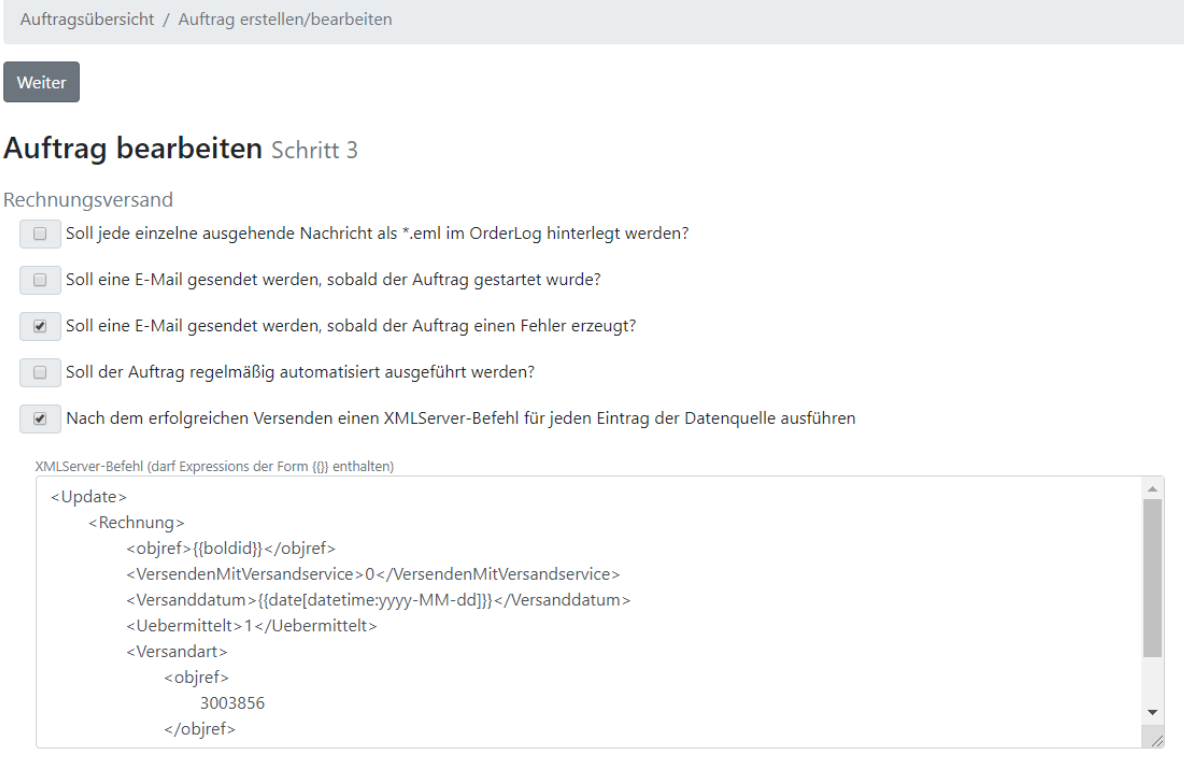

#### OrderLog:

Jede Ausführung eines Auftrages wird im OrderLog (siehe auch [Logdateien und OrderLog\)](#page-41-0) protokolliert. Optional können hier ausgehende E-Mail-Nachrichten als \*.eml-Datei vom MailMonkey während der Auftragsausführung abgelegt werden.

#### **Nach dem erfolgreichen Versenden einen XMLServer-Befehl für jeden Eintrag der Datenquelle ausführen:**

Sie können an dieser Stelle einen XMLServer-Request, welcher selbst zu parsenden OCL enthält, hinterlegen.

Im oben hinterlegten Beispiel wird so eine existierende Email gekennzeichnet, die soeben verschickt wurde.

**Anwendungsfall**: unsere Kunden nutzen dies, um z.B. eine automatisiert versendete Rechnung als versendet zu markieren.

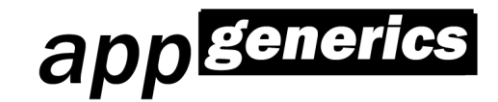

## <span id="page-33-0"></span>**5.7.4 Auftrag erstellen/bearbeiten - Schritt 4**

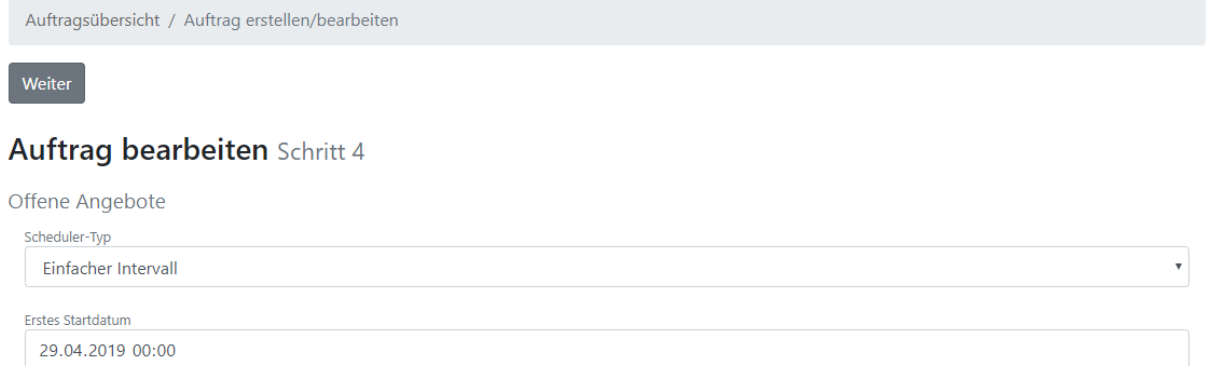

Hinweis: dieser Schritt erscheint nur, falls in Schritt 3 "Soll der Auftrag regelmäßig automatisiert ausgeführt werden?" gewählt wurde.

Es stehen folgende Scheduler-Typen zur Auswahl:

- Einfacher Intervall
- Cron-Expression

### <span id="page-33-1"></span>**5.7.5 Auftrag erstellen/bearbeiten - Schritt 5**

Auftragsübersicht / Auftrag erstellen/bearbeiten

Weiter

#### **Auftrag bearbeiten Schritt 5**

Offene Angebote

Intervall-Typ Minuten Intervall-Wert 60 Oder

Auftragsübersicht / Auftrag erstellen/bearbeiten

Weiter

#### **Auftrag bearbeiten Schritt 5**

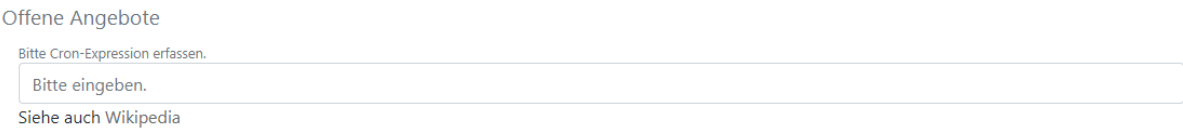

Cron-Expression werden unter anderem auf Wikipedia beschrieben: <https://de.wikipedia.org/wiki/Cron>

Bitte beachten Sie, dass die in MailMonkey verbaute Cron-Unterstützung noch einen zusätzlichen Sekundenanteil berücksichtigt. So lautet die Cron-Expression beispielsweise "0 0 9,15 \* \* ?", um einen Auftrag jeden Tag um 09.00 und 15.00 Uhr zu starten.

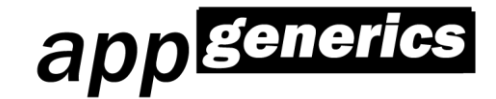

### <span id="page-34-0"></span>**5.7.6 Auftrag erstellen/bearbeiten – abschließen**

Auftragsübersicht / Auftrag erstellen/bearbeiten

**Auftrag bearbeiten** Letzter Schritt - Abgeschlossen

Offene Angebote Die Bearbeitung Ihres Auftrages ist abgeschlossen.

Zurück zur Auftragsübersicht

Hinweis: erst wenn Sie diese Maske erreicht haben, wird der Auftrag als "gültig" markiert und im Scheduler zur automatischen Ausführung eingereiht.

## <span id="page-34-1"></span>**5.8 Testen eines Auftrages**

Aufträge können in der Auftragsübersicht getestet werden. Mit Hilfe des Buttons "Testen"

## **T** Testen

gelangen Sie in die Testansicht:

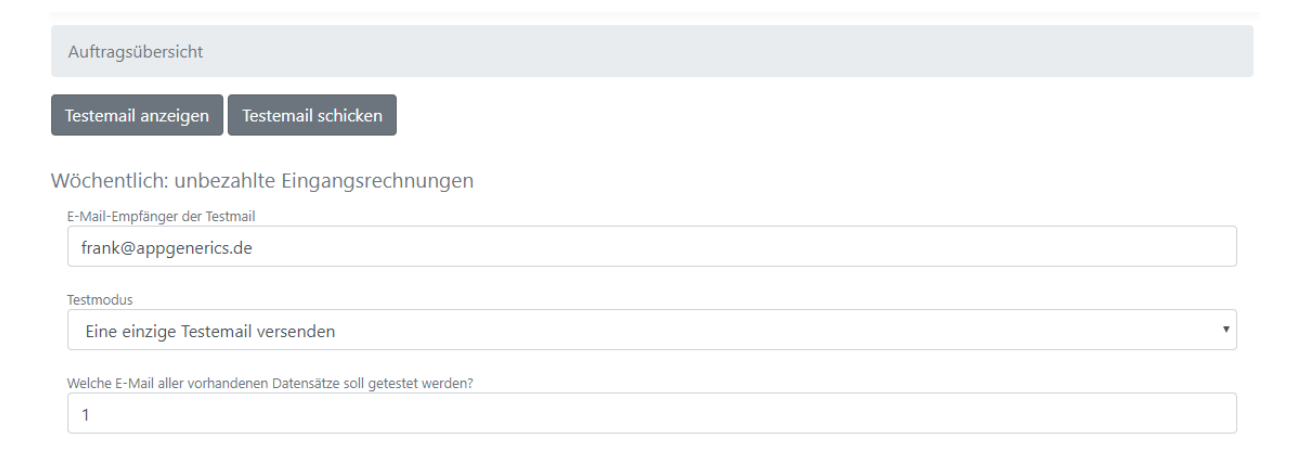

Von hier aus können Sie sich einzelne Ergebnisemails in einer Vorschau ansehen (Button "Testemail anzeigen" oder einzelne/alle Testemails sich selbst zuschicken lassen.

Warnung: wir empfehlen das Caching der Vertec-AuthTokens nicht zu deaktivieren, wenn Sie dieses Feature nutzen. Bei deaktiviertem Caching wird für jede angezeigte Test-E-Mail eine neue Vertec-Session eröffnet, um die Daten zu ermitteln. Dies kann zu einer Überlast Ihres Vertec-Servers führen und andere Vertec-Sessions negativ beeinflussen.

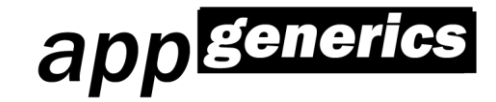

## <span id="page-35-0"></span>**5.9 Ausführen eines Auftrages**

Aufträge können in der Auftragsübersicht ausgeführt werden. Mit Hilfe des Buttons "Ausführen"

← Ausführen

Gelangen Sie in die Ausführansicht:

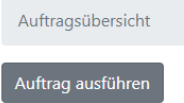

OfficeConnector-Update-2020-1.1.32

Wenn Sie diese Ansicht mit einem Klick auf "Auftrag ausführen" bestätigen, so wird der ausgewählte Auftrag vollständig ausgeführt. Den Fortschritt können Sie dabei in der Auftragsübersicht begutachten.

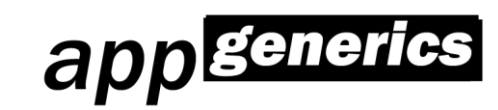

## <span id="page-36-0"></span>**5.10 Beispiele**

Der appGenerics MailMonkey wird mit einigen Beispiel-Templates ausgeliefert:

## <span id="page-36-1"></span>**5.10.1 Alle Aktivitäten der letzten 7 Tage an vertrieblich orientierte Mitarbeiter senden**

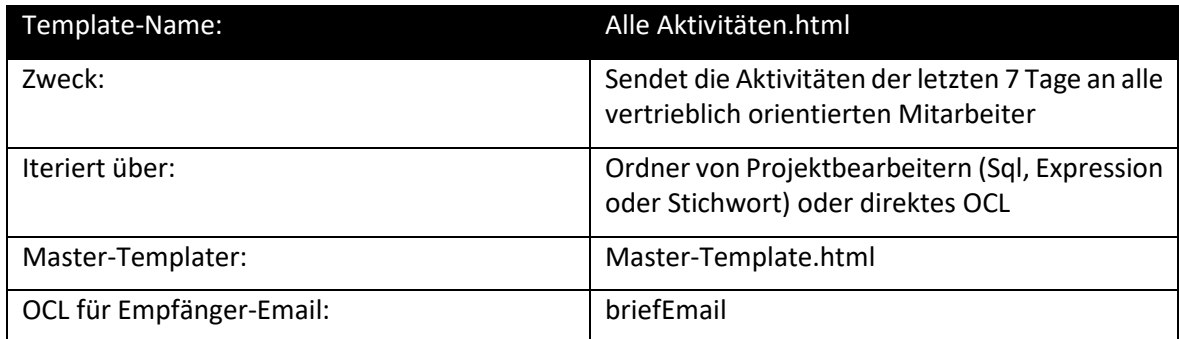

### <span id="page-36-2"></span>**5.10.2 Newsletter an Kunden senden**

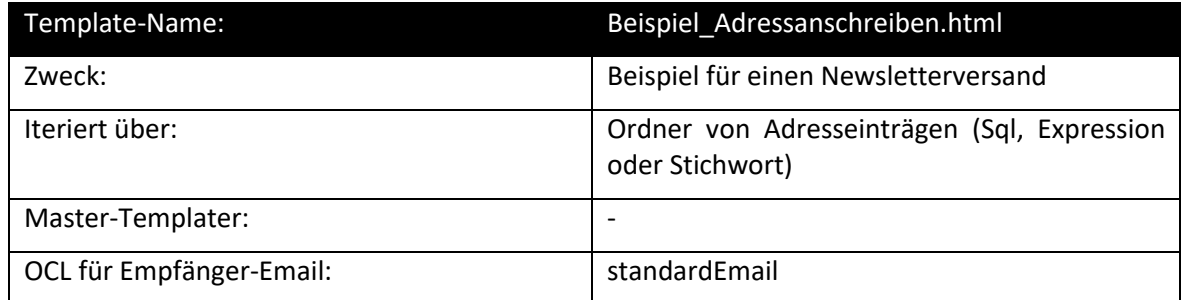

## <span id="page-36-3"></span>**5.10.3 Infos über fällige Rechnungen an das Rechnungswesen senden**

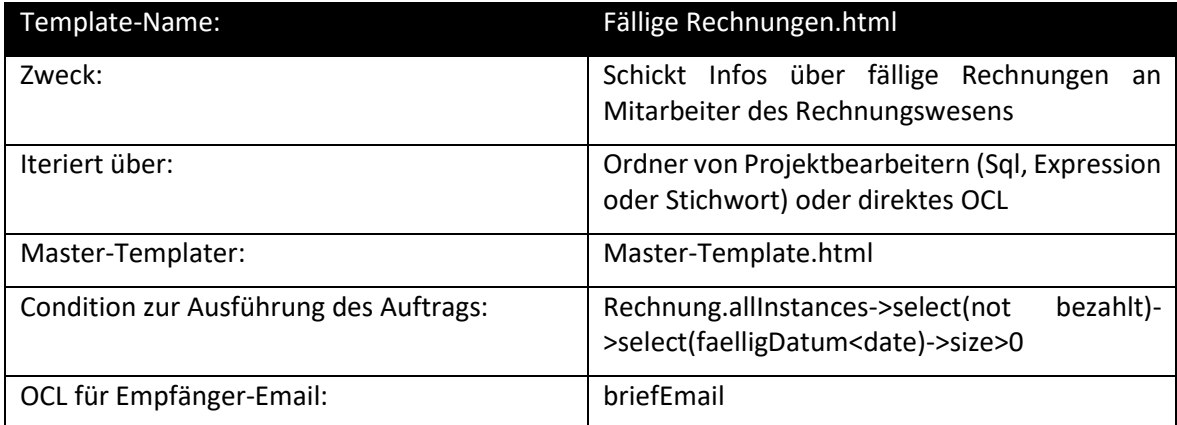

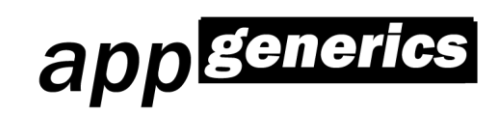

## <span id="page-37-0"></span>**5.10.4 Alle eigenen offenen Aktivitäten regelmäßig per Email empfangen**

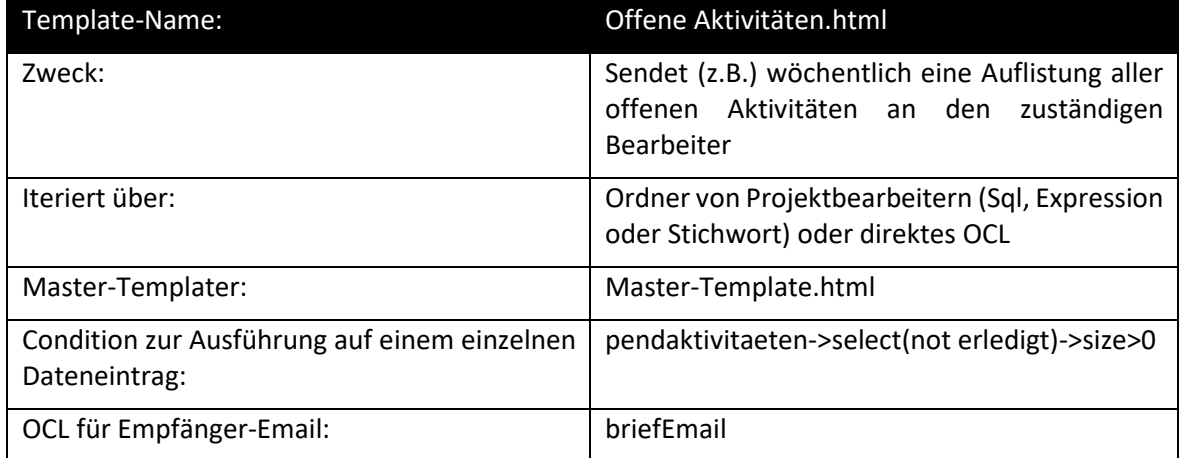

### <span id="page-37-1"></span>**5.10.5 Infos über alle offenen Angebote an Vertriebsmitarbeiter senden**

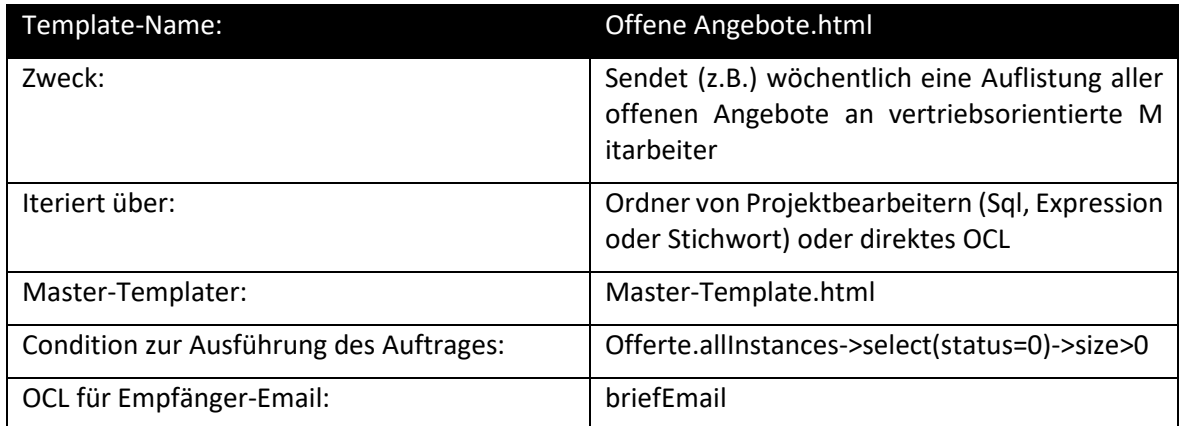

## <span id="page-37-2"></span>**5.10.6 Projektinfos an Projektleiter senden**

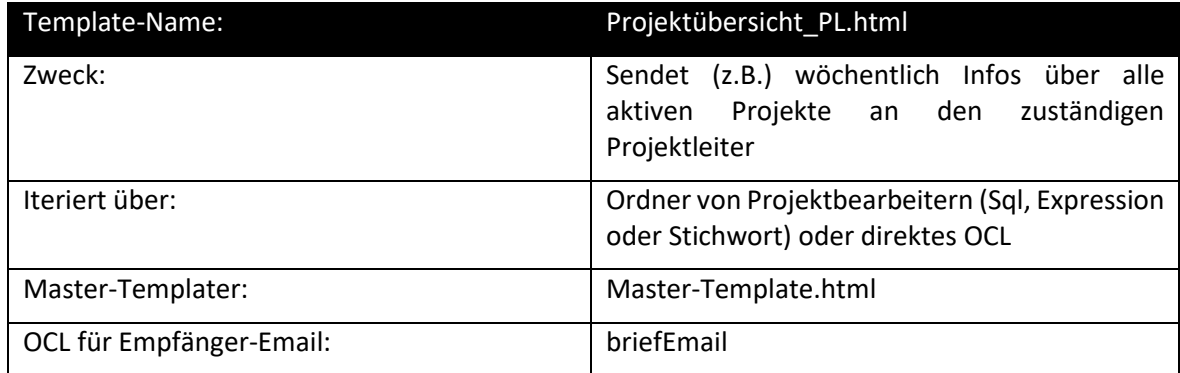

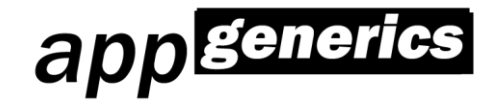

### <span id="page-38-0"></span>**5.10.7 Rechnungsversand**

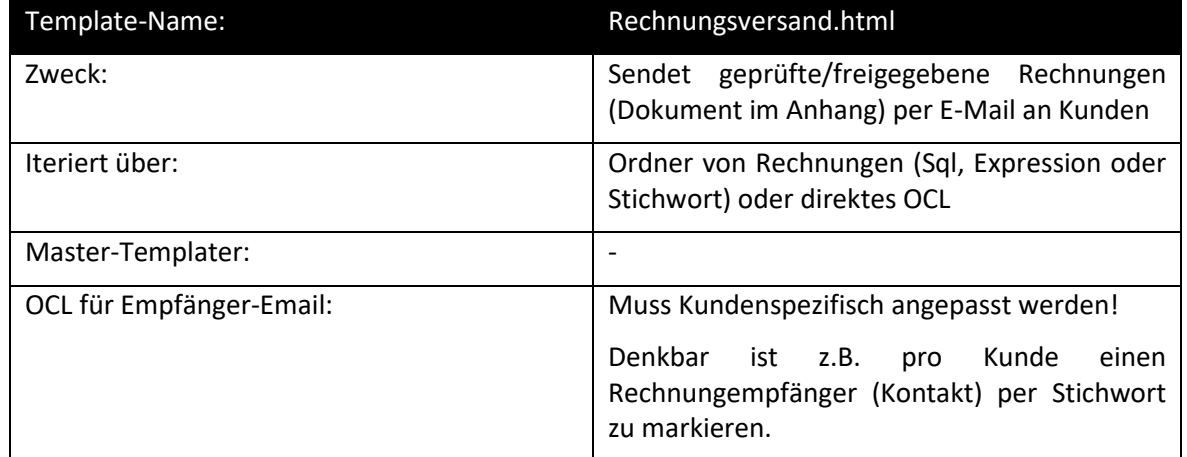

## <span id="page-38-1"></span>**5.11 Tipps für die Erstellung Ihrer eigenen HTML-Templates**

- Entwickeln Sie Ihre eigenen Templates iterativ:
	- o Legen Sie zuerst ein HTML-Template ohne Platzhalter an
	- o Führen Sie einen ersten Testlauf durch
	- o Fügen Sie einen einzelnen Platzhalter ein
	- o Führen Sie einen weiteren Testlauf durch
	- o Probieren Sie Ihre Expressions zuvor in Vertec aus, z.B. als neue Spalte in Listeneinstellungen
	- o usw.

## <span id="page-38-2"></span>**5.12 Das OrderLog**

Pro durchgeführten Auftrag wird ein sogenanntes OrderLog erstellt bzw. ergänzt. Sie können dieses aus der Auftragsübersicht erreichen:

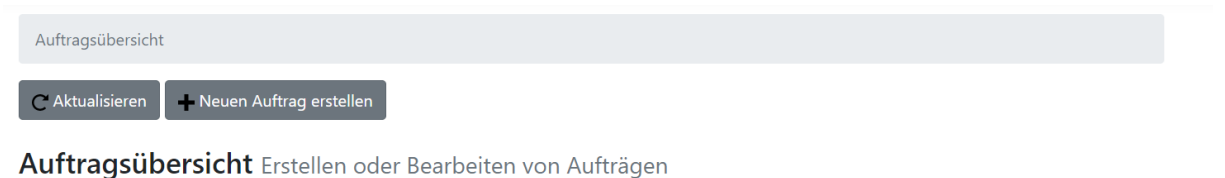

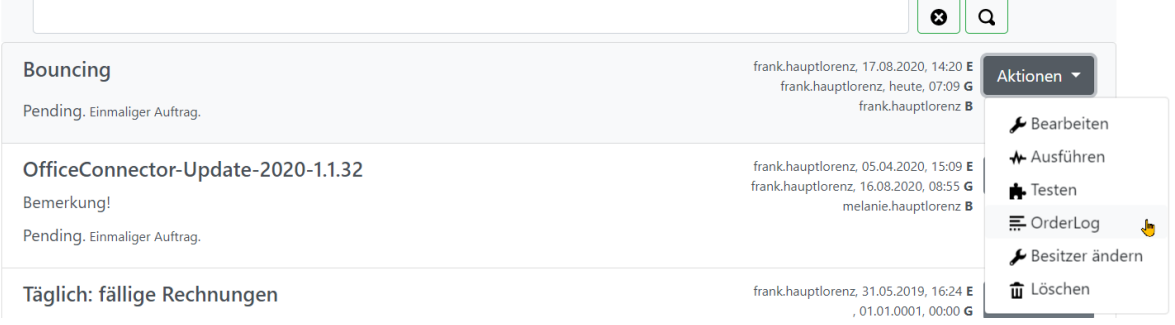

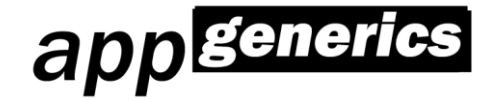

Im OrderLog finden Sie Informationen über die Anzahl der versendeten Emailnachrichten und deren Detailinfos:

Auftragsübersicht / OrderLog

 $\subset$  Aktualisieren

**OrderLog** Auftrag "Bouncing"

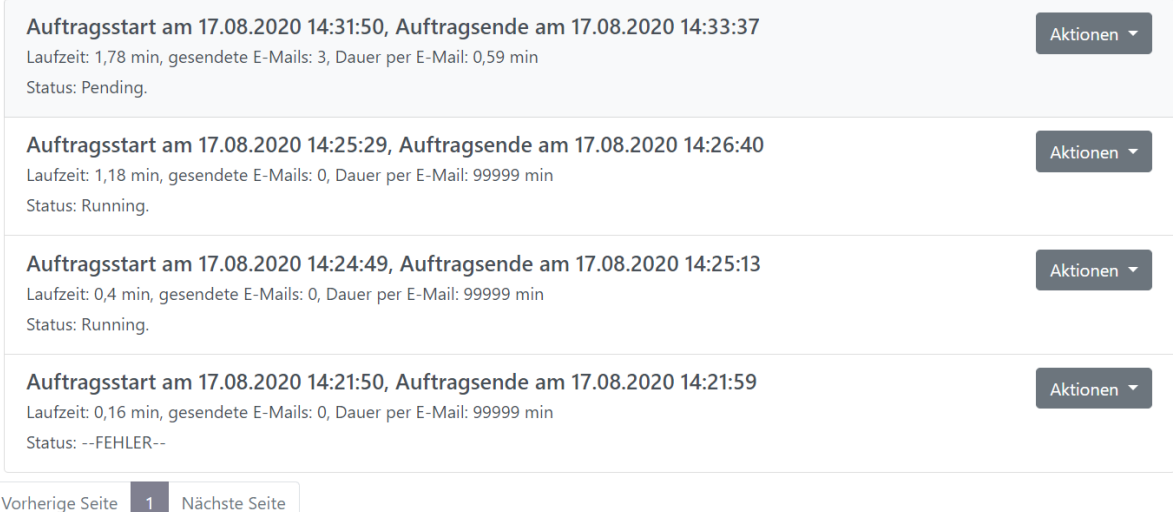

Über die Aktion "Mailübersicht" erhalten Sie Informationen zu jeder einzelnen versendeten Nachricht. Falls Sie im Auftrag die Option "Soll jede einzelne ausgehende Nachricht als \*.eml im OrderLog hinterlegt werden?" aktiviert haben, so können Sie im OrderLog jede einzelne Nachricht herunterladen und einsehen.

## <span id="page-39-0"></span>**5.13 Bounce-Erkennung**

Falls Sie in den Sendeeinstellungen IMAP-Zugangsdaten eingetragen haben, so können Sie diese nutzen, um mit dem MailMonkey eine Bounce-Erkennung durchführen zu können.

Exkurs: was ist ein Bounce?

Ein Bounce entsteht, wenn eine Emailnachricht technisch nicht dem korrekten Empfänger zugestellt werden kann. In den meisten Fällen ist das Zielpostfach nicht mehr existent oder überfüllt.

Warten Sie nach der vollständigen Ausführung Ihres Auftrages eine sinnvolle Zeitspanne ab, um den Empfängerpostfächern Zeit für die Beantwortung Ihres Auftrages einzuräumen.

Wechseln Sie anschließend in das OrderLog Ihres durchgeführten Auftrages:

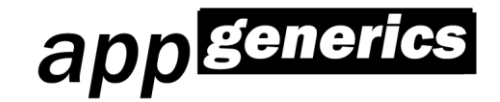

Auftragsübersicht / OrderLog

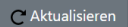

**OrderLog** Auftrag "Bouncing"

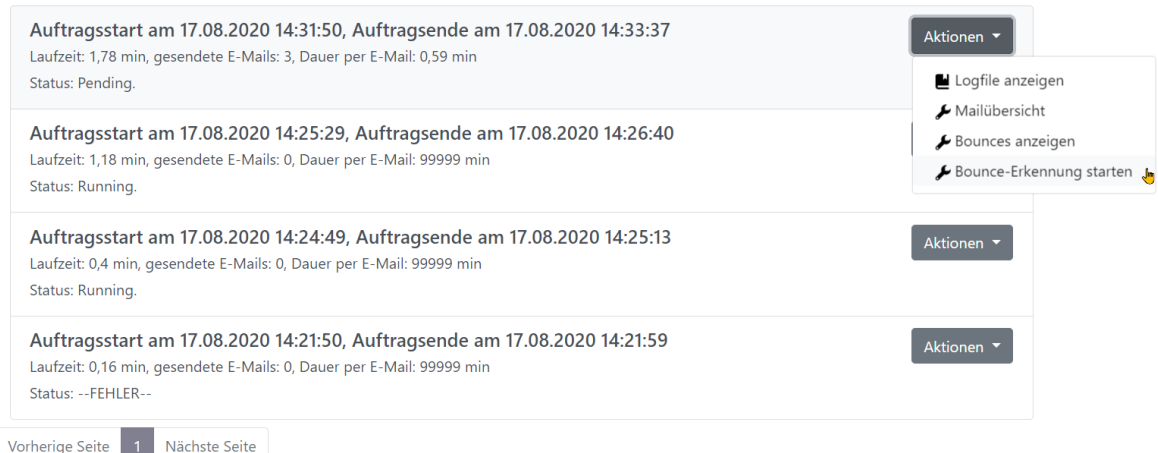

Mit der Aktion "Bounce-Erkennung starten" starten Sie die Erkennung. Ein Fortschrittsbalken informiert Sie.

Nach dem Durchführen der Bounce-Erkennung können Sie mit Hilfe der Aktion "Bounces anzeigen" sich die Emails mit Bounce-Status anzeigen lassen:

Auftragsübersicht / OrderLog / Bounce-Erkennungsstatus

Status der Bounce-Erkennung Auftrag "Bouncing, Auftragsstart am 17.08.2020 14:31:50"

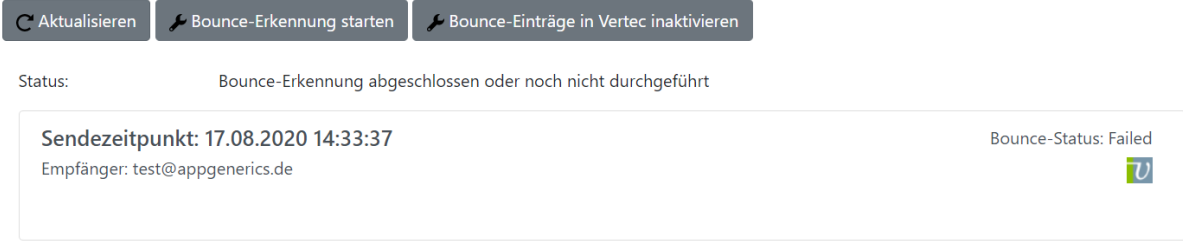

Aus dieser Übersicht können Sie mit Hilfe eines Klicks auf das Vertec-Icon n den verursachenden Datensatz Ihres Vertec-Systems verzweigen.

Ebenso können Sie bei Bedarf alle verursachenden Datensätze in Ihrem Vertec deaktivieren (Klicken Sie dazu auf "Bounce-Einträge in Vertec inaktivieren").

## <span id="page-40-0"></span>**6. Hinweise zum Betrieb**

### <span id="page-40-1"></span>**6.1 Datensicherung**

Wir empfehlen eine regelmäßige Sicherung der folgenden Verzeichnisse:

- Verzeichnis %localappdata% des im Windowsdienst hinterlegten Windows-Users. Hier liegt die MailMonkey-Datenbank, die alle Informationen zu Ihren MailMonkey-Aufträgen enthält.
- Installationsverzeichnis

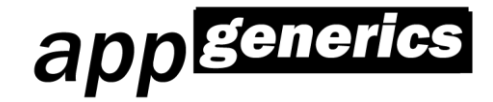

## <span id="page-41-0"></span>**6.2 Logdateien und OrderLog**

Der appGenerics MailMonkey erzeugt im Verzeichnis %localappdata% des im Windowsdienst hinterlegten Windows-Users Logdateien und den sogenannten OrderLog:

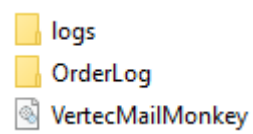

Der Ordner "logs" enthält dabei alle technischen Logeinträge, wie z.B. Fehler, Warnungen und Informationsnachrichten.

Der Ordner "OrderLog" enthält Loginformationen bezüglich bereits durchgeführter Aufträge.